# PHPoC 디버거란?

### PHPoC 디버거

PHPoC 디버거는 PHPoC 제품의 설정 및 개발에 사용되는 소프트웨어 입니다. 따라서 PHPoC 제품을 사 용하기 위해서는 PC에 PHPoC 디버거(PHPoC Debugger)를 설치해야 합니다.

[PHPoC 디버거 다운로드 페이지](http://ko.phpoc.com/download.php#download_tools)

### PHPoC 디버거의 기능 및 특징

- PHPoC 제품으로 php파일 업로드
- PHPoC 제품의 php파일들을 로컬 PC에 다운로드
- PHPoC 제품의 php파일들을 편집
- PHPoC 스크립트 디버깅
- PHPoC 제품 리소스 상태 확인
- PHPoC 제품 환경 값 설정
- PHPoC 제품 펌웨어 업그레이드
- 지원 플랫폼: MS 윈도우

# UI 구성

UI 구성

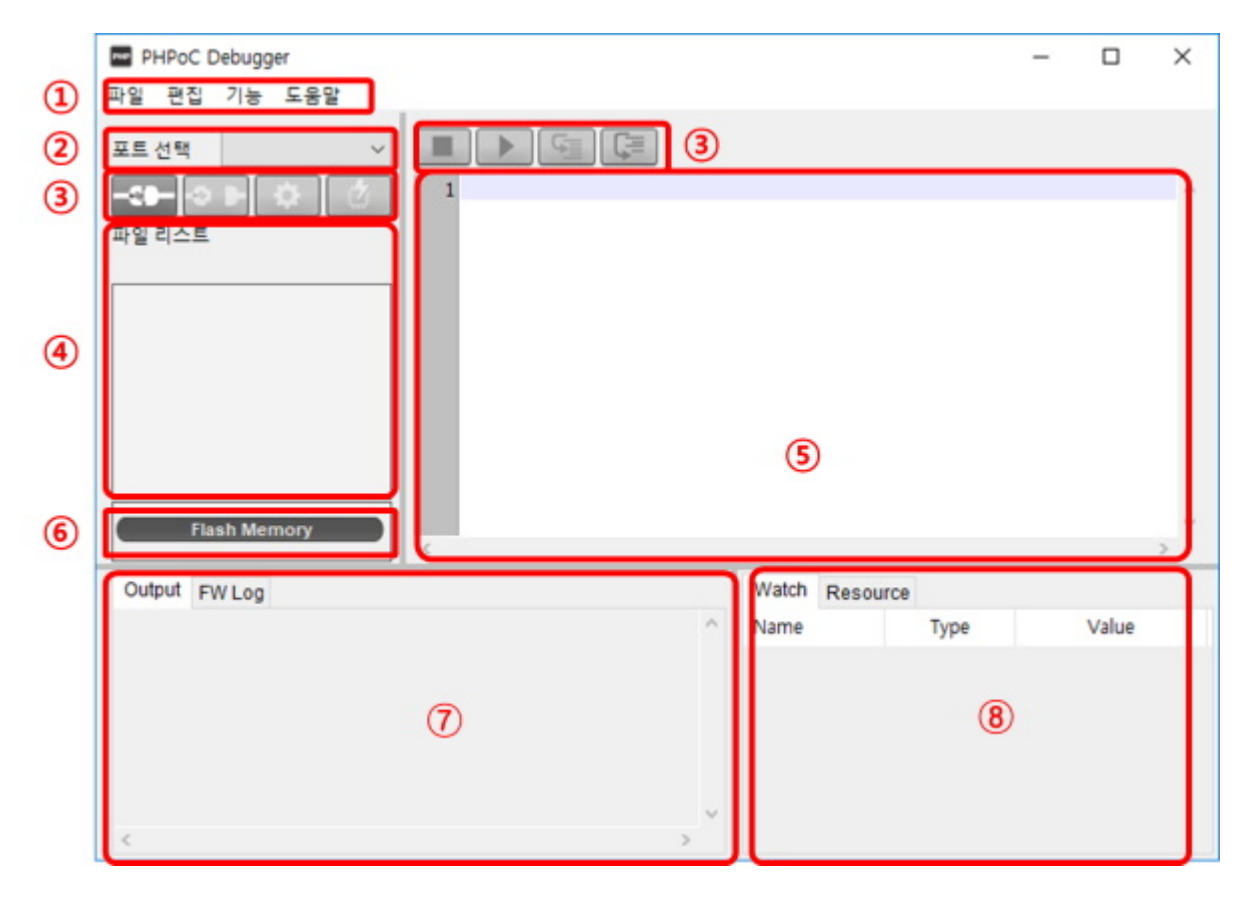

#### 1. 메뉴 바

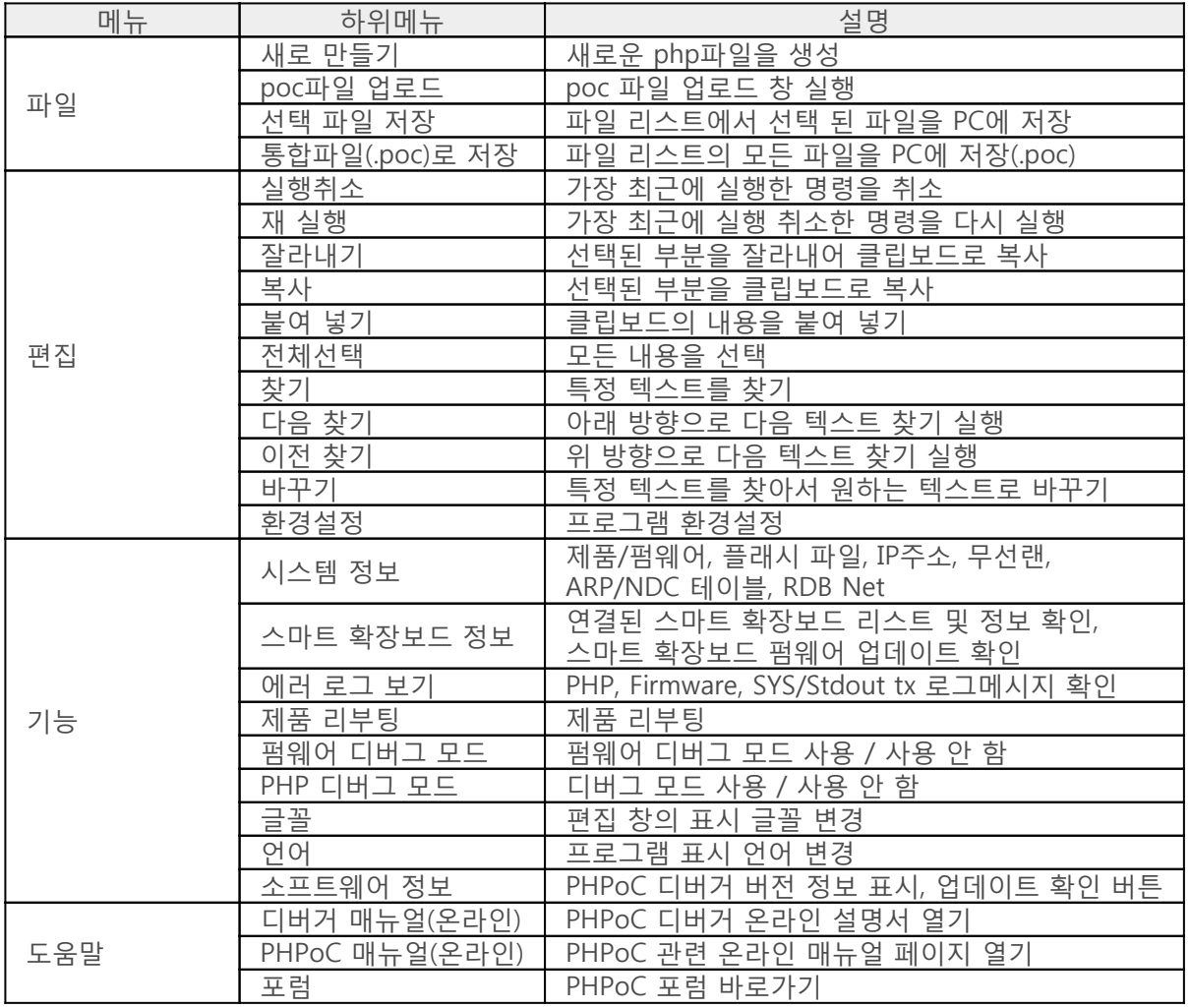

#### 환경 설정 창

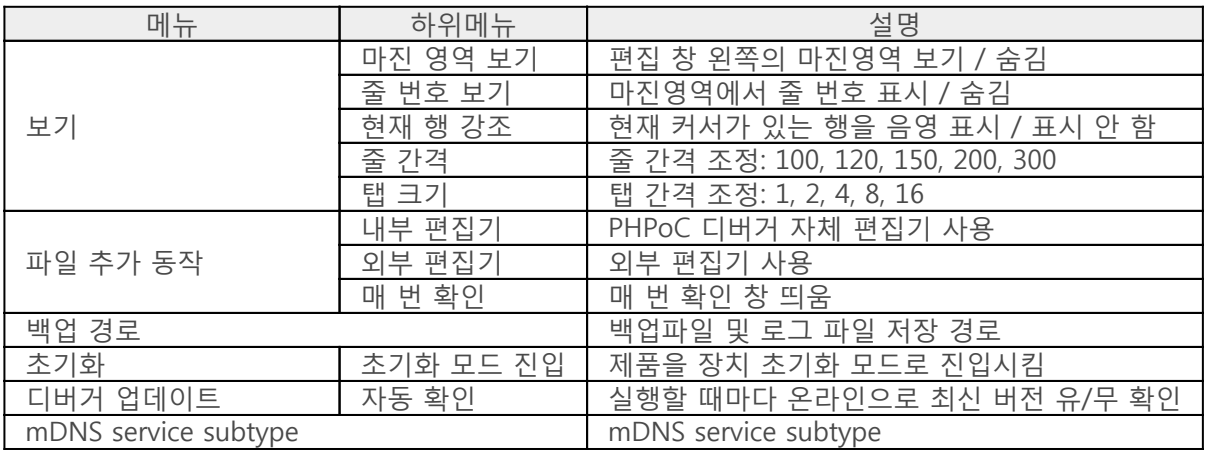

2. 포트 선택 (COM PORT)

PHPoC 제품이 연결 된 가상 USB COM포트를 선택하는 부분

#### 3. 버튼

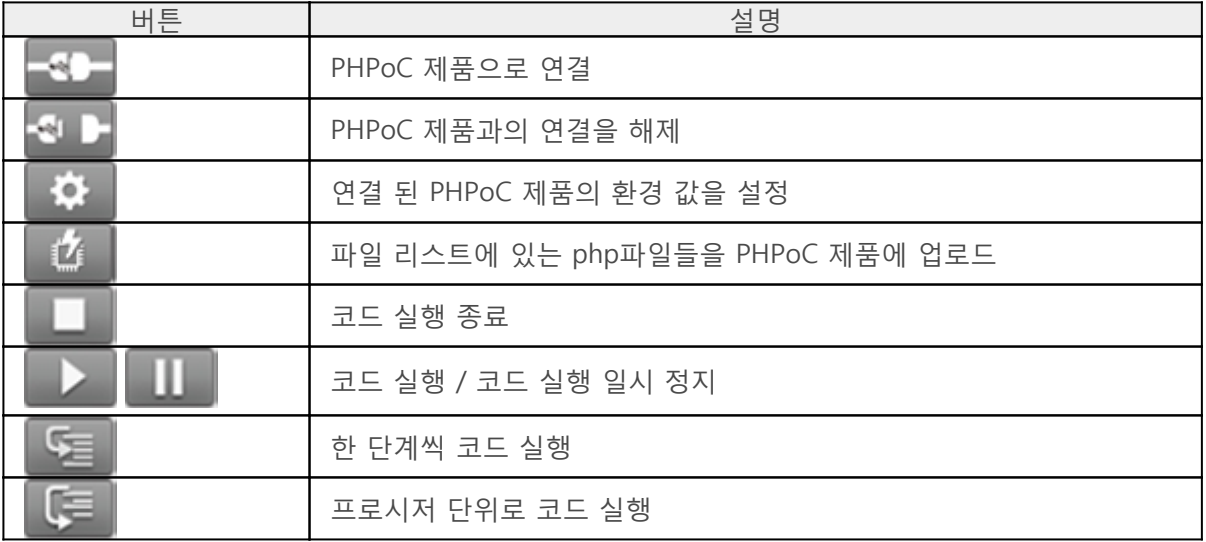

#### 4. 파일 리스트

PHPoC 제품에 저장된 또는 저장할 파일 리스트를 표시하는 영역입니다.

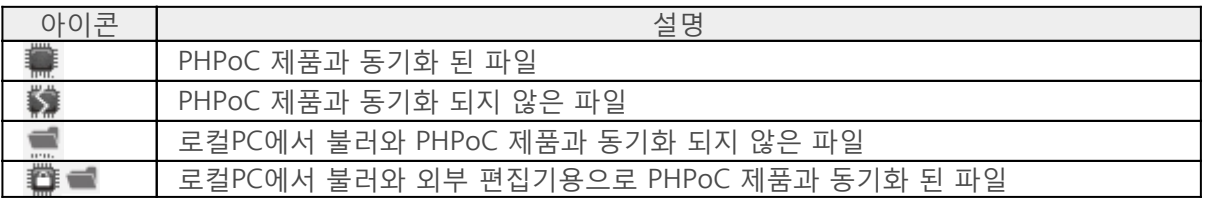

파일 리스트에서 마우스 오른쪽 버튼을 클릭하면 다음과 같은 메뉴들이 팝업 됩니다.

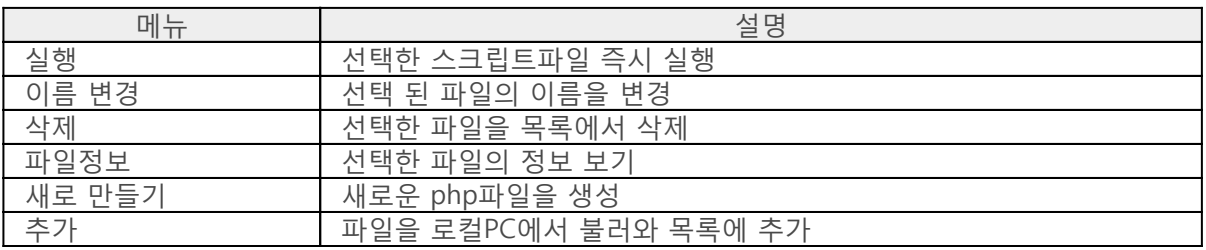

#### 5. 편집 창

파일 리스트에서 선택 된 php파일을 표시하고 편집하는 창입니다. 편집 창에서 마우스 오른쪽 버튼을 클릭하면 다음과 같은 메뉴들이 팝업 됩니다.

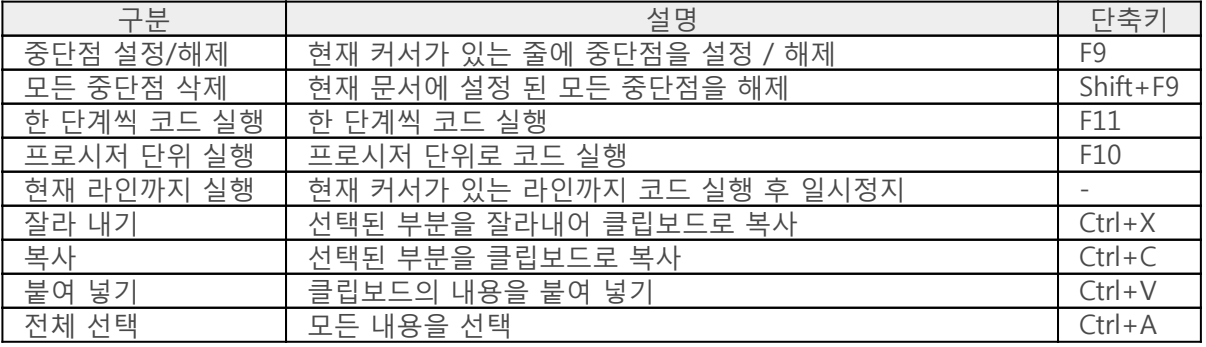

#### 6. Flash메모리 용량

PHPoC 제품에 현재 사용 중 그리고 사용이 가능한 Flash메모리 용량을 표시하는 부분입니다.

7. Output / FW Log

이 창은 표준 출력 및 펌웨어 로그 출력 영역입니다. 이 영역에서 마우스 오른쪽 버튼을 클릭하면 다음 과 같은 메뉴들이 팝업 됩니다.

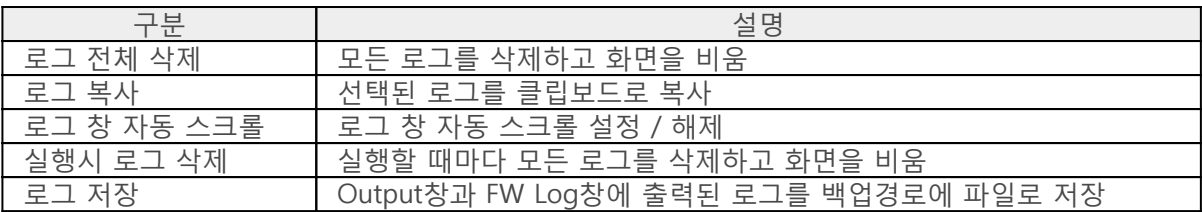

#### 8. Watch / Resource

이 창은 실시간 변수 정보 확인 또는 시스템 자원 확인 영역입니다. Watch영역에서 마우스 오른쪽 버튼 을 클릭하면 다음과 같은 메뉴들이 팝업 됩니다.

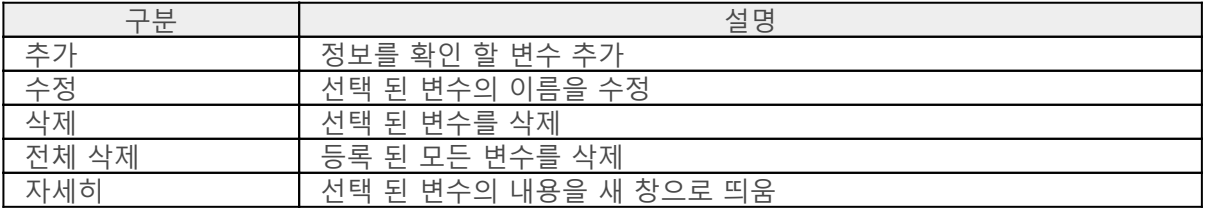

# 설치하기

1. PHPoC 디버거 다운로드

아래 링크로 이동해 PHPoC 디버거를 다운로드 합니다.

- [다운로드 페이지로 이동하기](http://ko.phpoc.com/download.php#download_tools)
- 2. 설치파일 실행

다운로드한 파일의 압축을 풀고 설치파일을 실행합니다.

3. "Next"를 누릅니다.

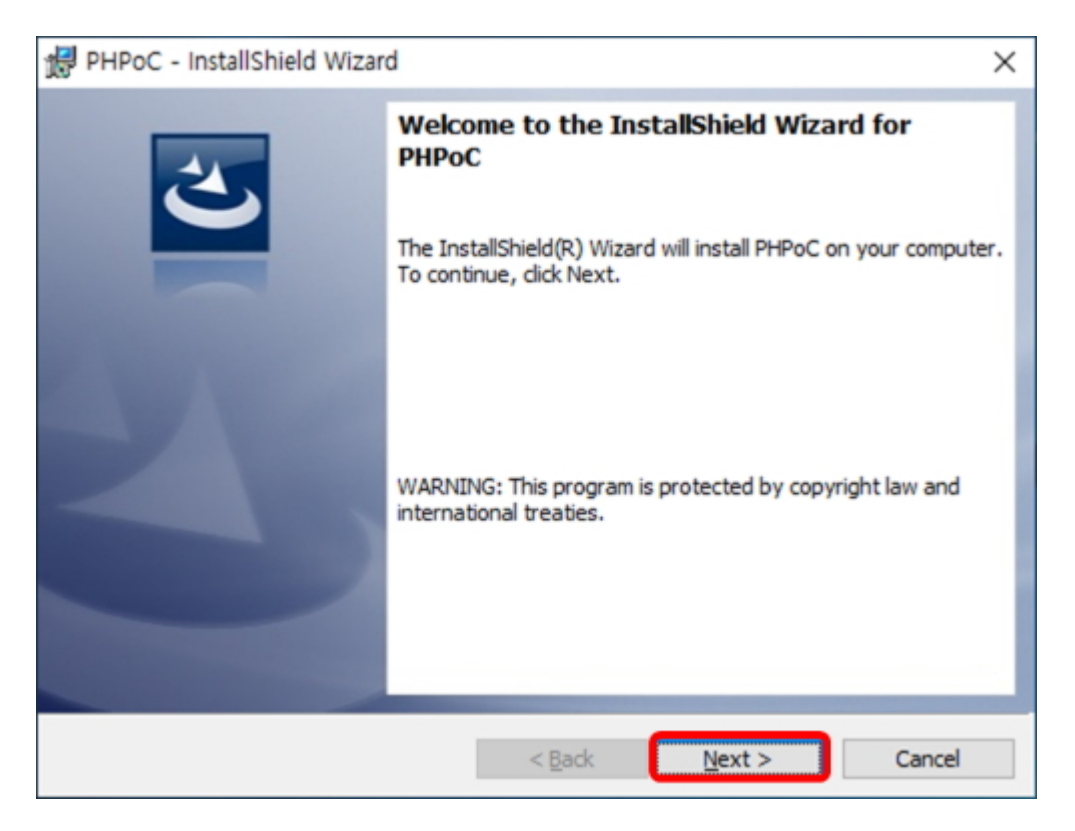

4. "I accept the terms in the license agreement"를 선택합니다.

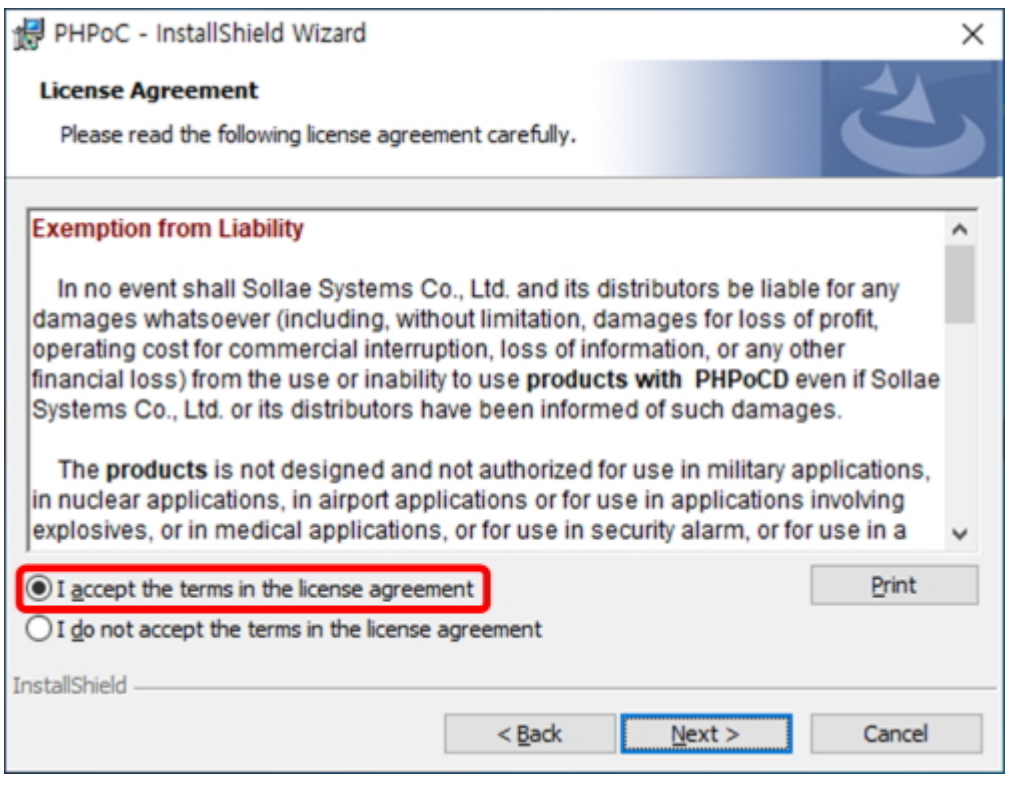

#### 5. "Next"를 누릅니다.

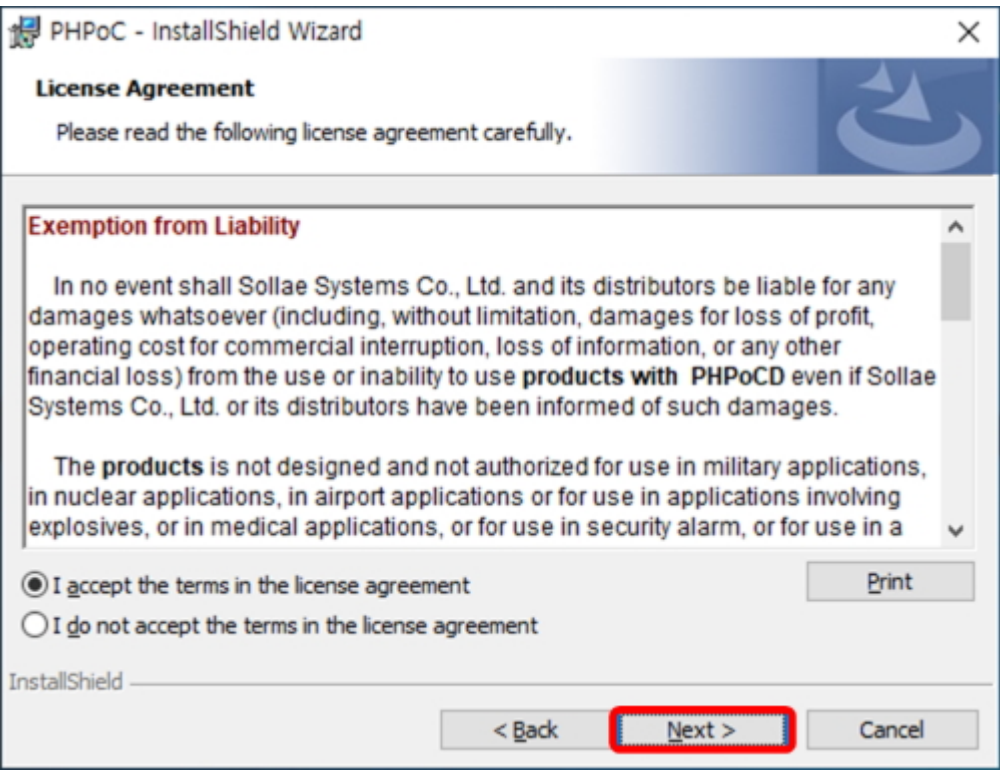

#### 6. "Install"을 누릅니다.

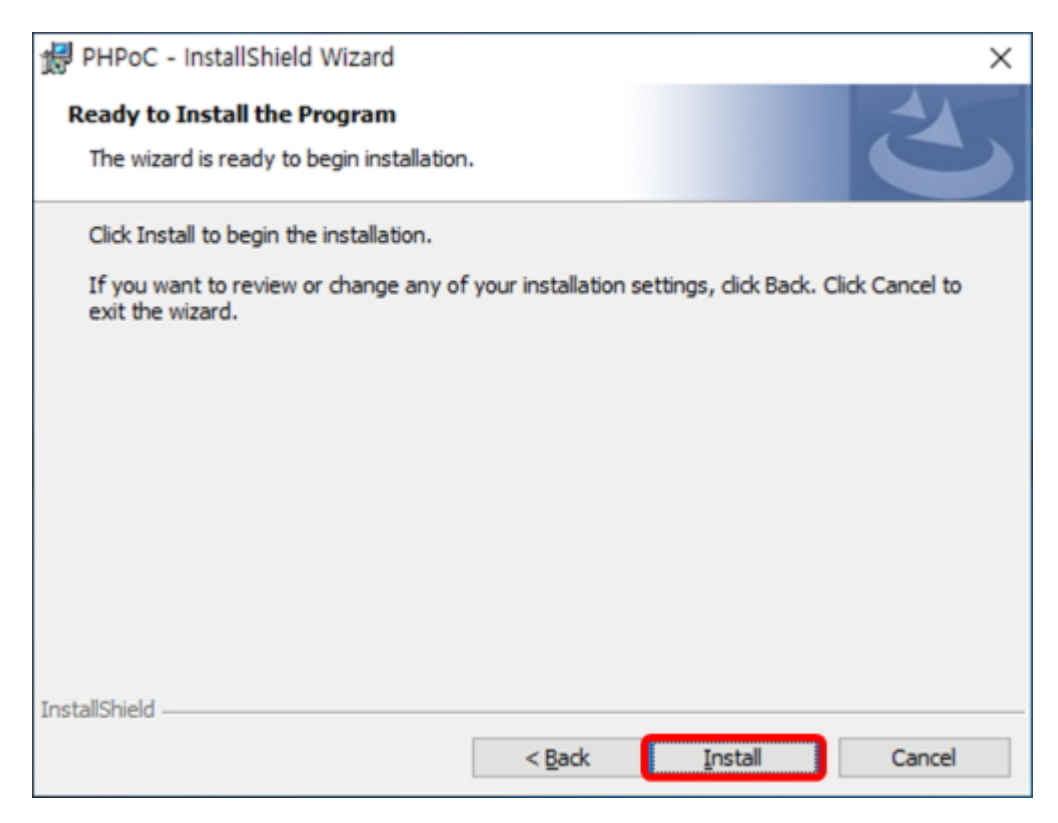

#### 7. "다음"을 누릅니다.

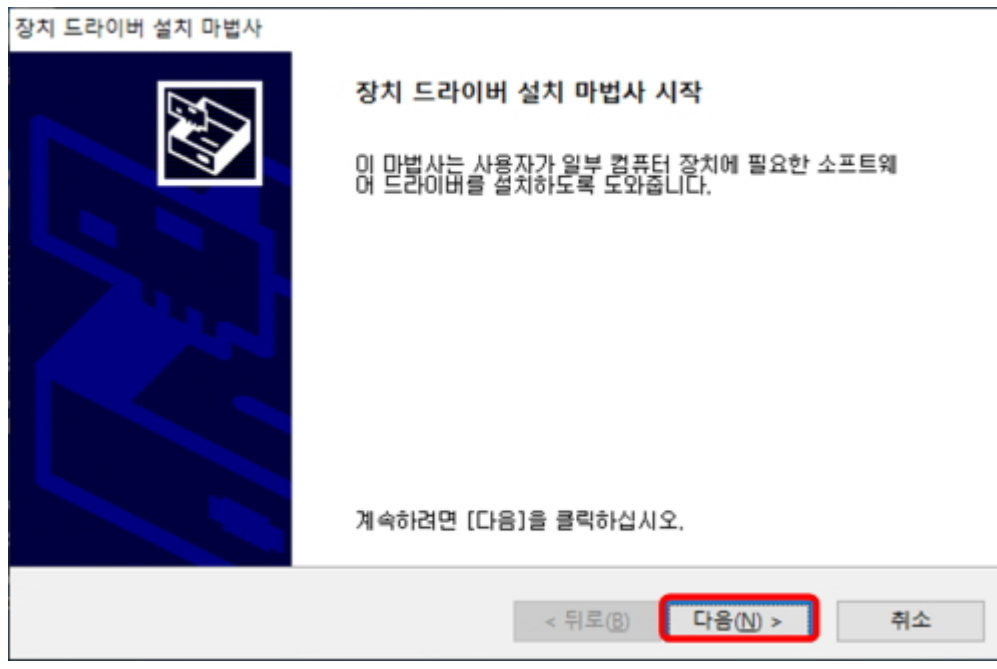

#### 8. "마침"을 누릅니다.

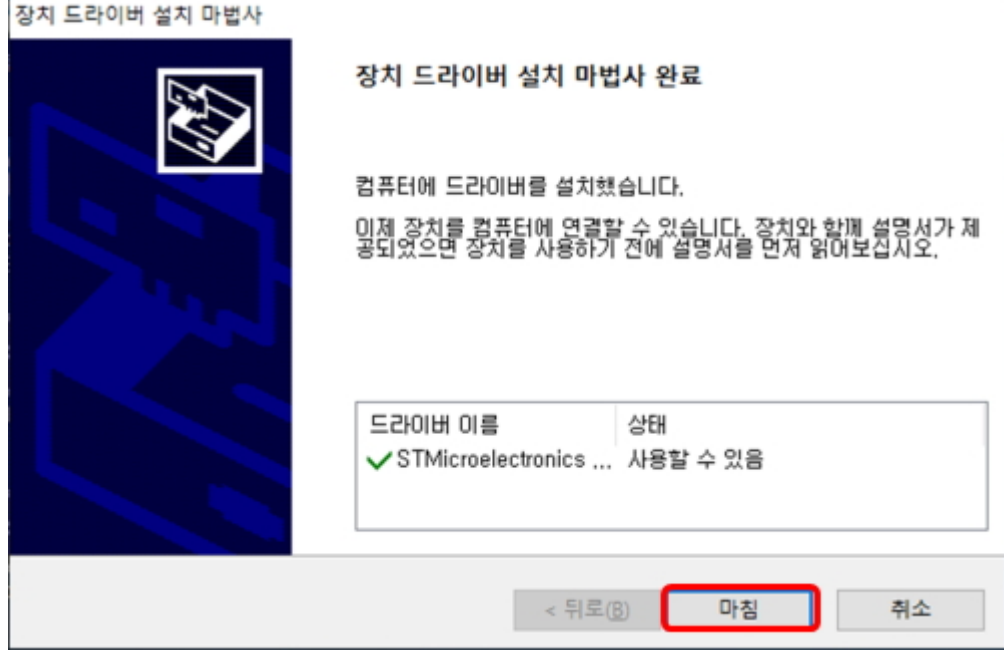

#### 9. "Finish"를 누릅니다.

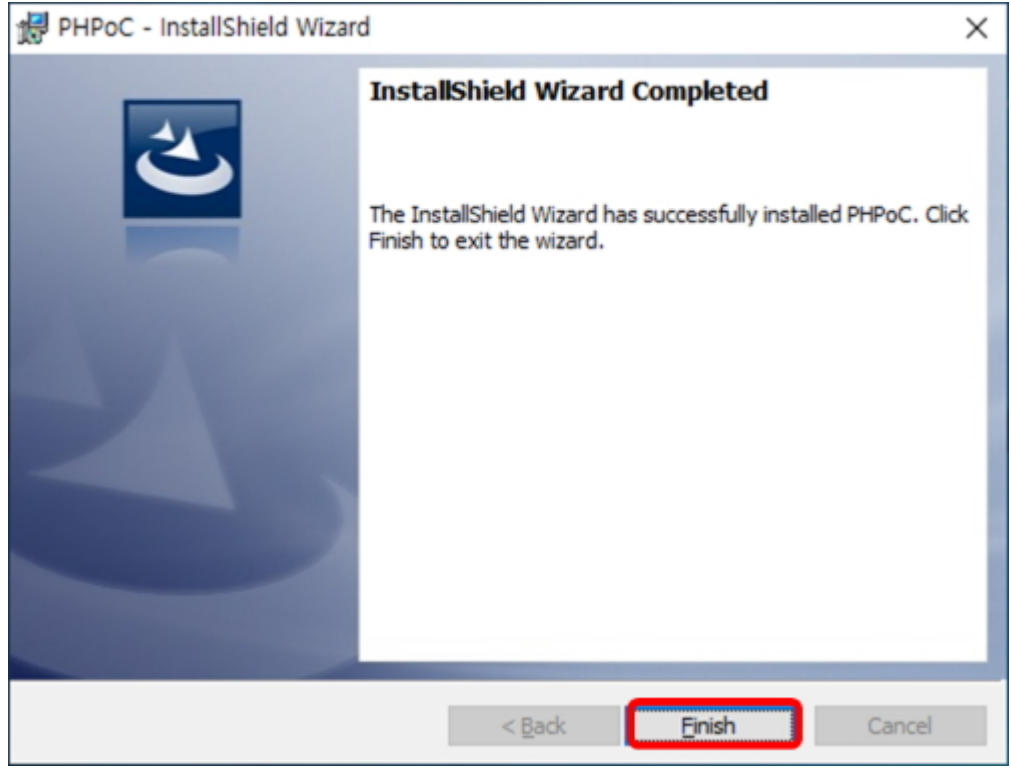

# 개발 준비

### 1. PHPoC 디버거 설치

[설치하기를](http://ko.phpoc.com/support/manual/phpoc_debugger_manual/contents.php?id=install) 참조하여 PHPoC 디버거를 다운로드하고 설치합니다.

### 2. PHPoC 제품 연결

USB케이블을 이용하여 PHPoC 제품의 USB 디바이스 포트를 사용자 PC로 연결합니다.

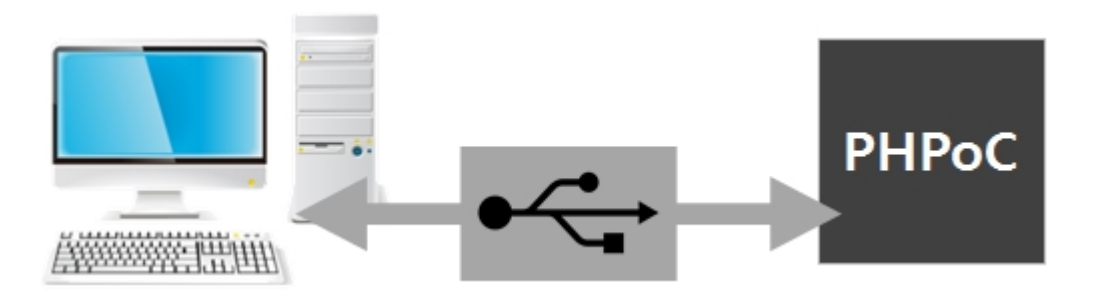

### 3. PHPoC 디버거 실행

PC에서 PHPoC 디버거를 실행하고 제품이 연결 된 COM PORT를 선택한 뒤 연결버튼(  $\overline{\bullet}$  )을 누릅니 다. 제품이 정상적으로 연결 되면 연결 버튼은 비활성화 되고 연결 끊기 버튼( الصحة الصحة 됩니다.

※ 정전기 등의 돌발적인 외부노이즈에 의해서 USB 연결이 끊어지면 "연결이 종료되었습니다. 다시 연 결하시겠습니까?"메시지가 출력됩니다. 이때 "예" 버튼을 누르면 다시 연결됩니다.

## 제품으로 파일 업로드

로컬 PC에 저장 된 php파일을 PHPoC 제품에 업로드 할 수 있습니다.

### 파일 리스트에 파일 추가하기

#### 드래그&드랍

윈도우 탐색기에서 파일을 선택하고 드래그하여 파일 리스트 박스에 드랍 합니다.

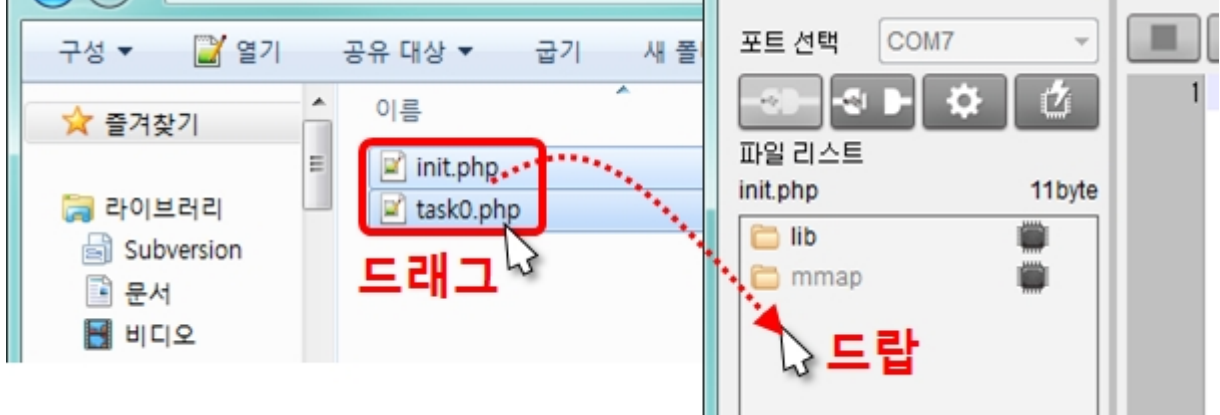

• 추가

파일 리스트

파일 리스트에서 오른쪽 버튼을 클릭하여 [추가]를 누르면 파일 선택을 위한 창이 생성 되고 선택한 파 일들은 파일 리스트에 추가 됩니다.

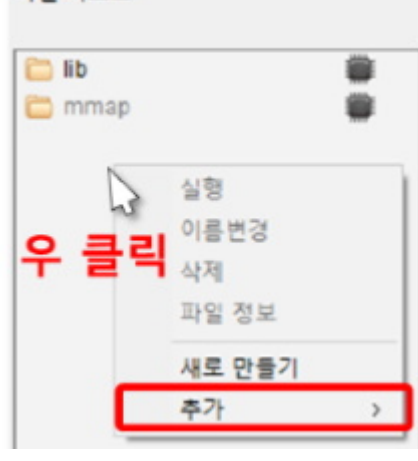

#### 제품에 업로드

업로드 버튼( )을 누르면 파일 리스트에 있는 파일들을 제품으로 업로드 합니다. 업로드가 성공하 면 파일 리스트에 나타난 파일들과 제품에 업로드 된 파일 리스트가 동기화 되며, 파일 리스트에 있는 모든 파일들은 동기화 된 아이콘( )이 표시됩니다.

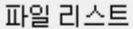

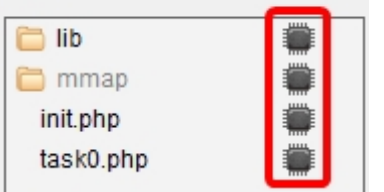

### 통합파일(.poc) 업로드 하기

통합파일(.poc)은 다음 절차에 따라서 업로드할 수 있습니다.

1. [파일]메뉴의 [poc 파일 업로드]를 클릭합니다.

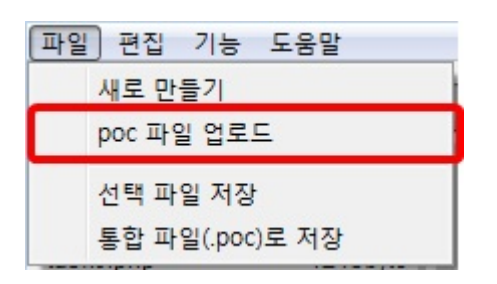

2. poc 파일을 선택하고 [열기]를 누릅니다.

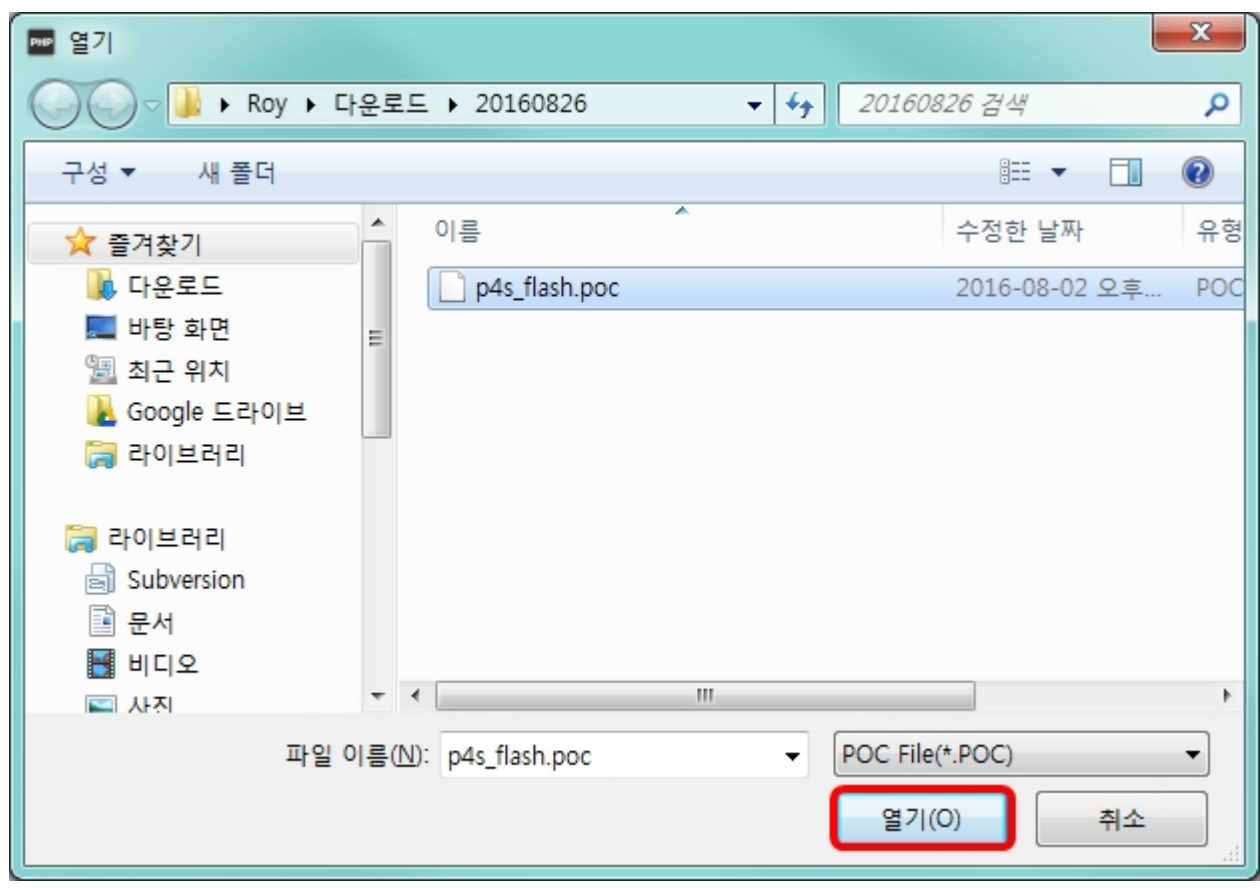

3. POC 파일 업로드 창에서 [플래시 파일 업로드]버튼을 누릅니다.

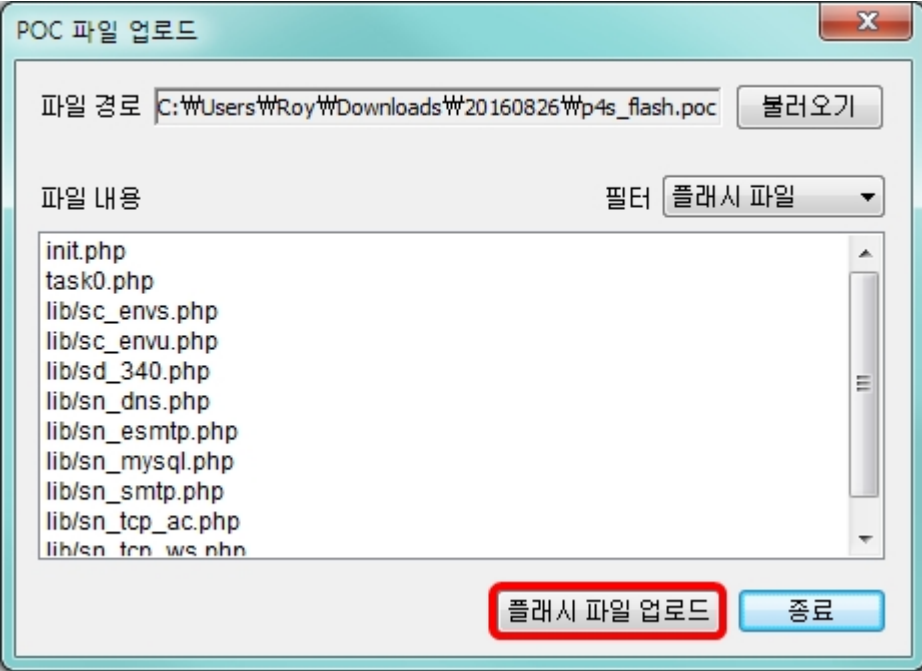

4. 기존 플래시 파일들을 삭제할지 여부를 선택합니다. ※주의: [예]를 선택하면 기존에 제품에 저장 된 모든 php파일들이 삭제 됩니다.

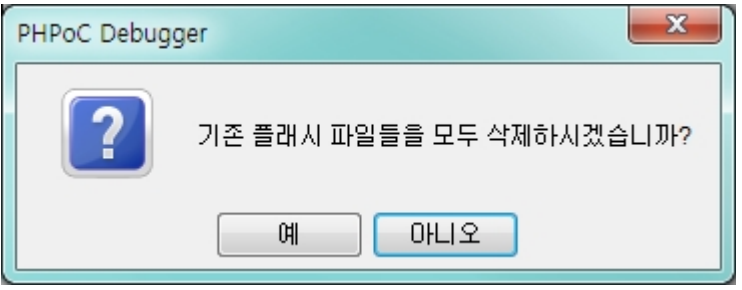

5. 파일 업로드가 완료되면 [확인]을 누릅니다.

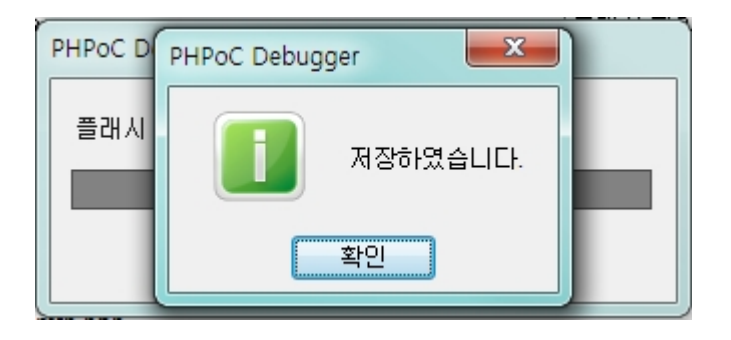

# PC로 파일 저장

### PC 에 저장

1. 저장할 파일을 파일 리스트에서 클릭하여 선택합니다.

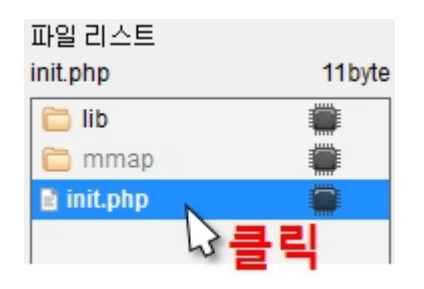

2. 메뉴 바에서 [파일] > [선택 파일 저장]을 선택합니다.

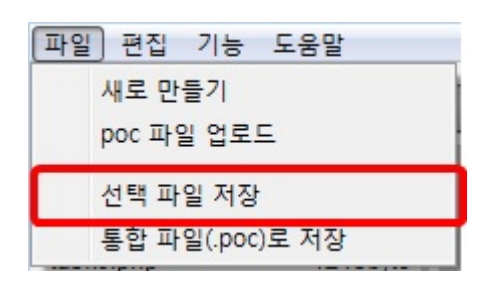

3. 파일을 저장할 경로를 지정하고 [확인]을 누릅니다.

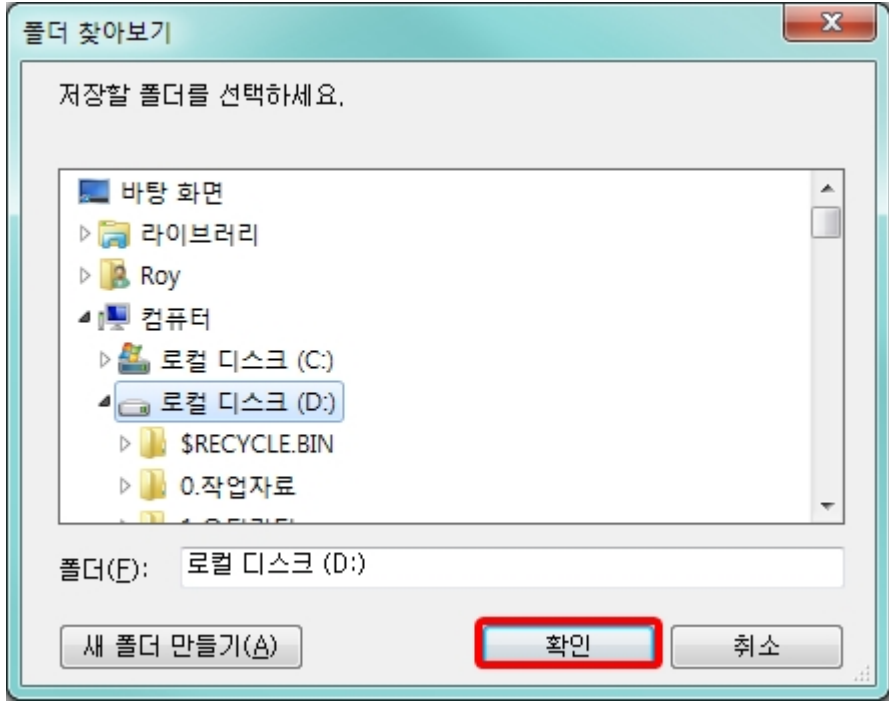

### 통합 파일(.poc)로 저장

파일 리스트에 있는 파일 모두를 하나의 파일로 저장할 때에는 [통합 파일(.poc)로 저장]을 사용합니다. [파일] > [통합 파일(.poc)로 저장]을 클릭합니다.

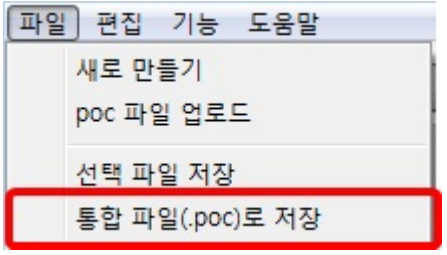

생성되는 파일의 확장자는 ".poc" 입니다. 파일 이름을 지정하고 [저장]을 누릅니다.

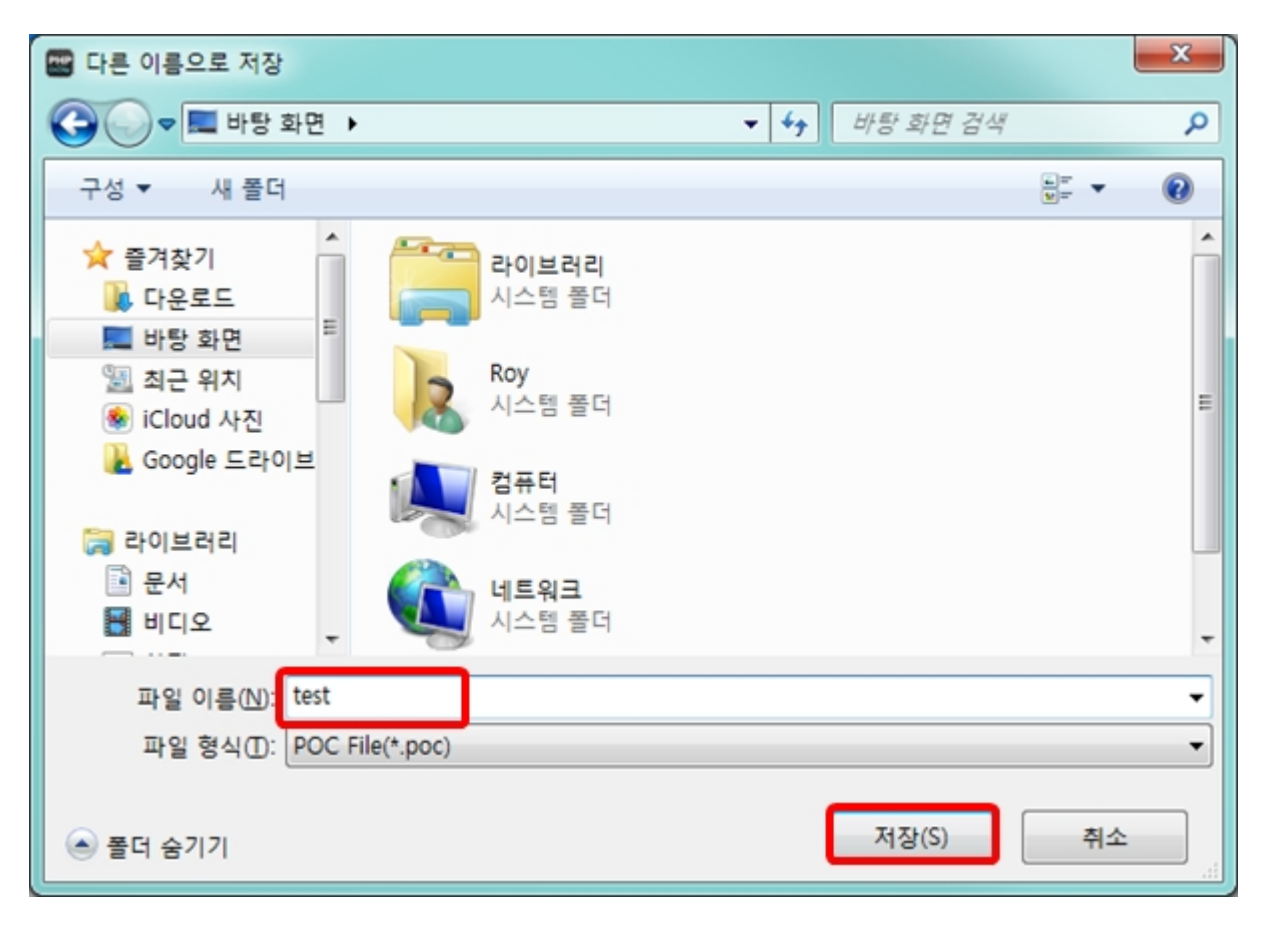

# 연습하기

### init.php 만들기

#### 알아두기 : PHPoC 동작

PHPoC는 부팅 후 가장 먼저 init.php파일을 검색합니다. 만약 init.php라는 이름을 가진 파일이 없으면 PHPoC는 어떠한 코드도 실행하지 못합니다. 따라서 사용자는 반드시 init.php파일을 PHPoC 파일 시스템에 생성하거나 업로드 해야 합니다. 사용자는 init.php에 주 스크립트를 작성할 수 있지만 이 파일은 한 번만 실행됩니 다. 반복적으로 코드를 실행하려면 또 다른 php파일에 주 스크립트를 작성하고 init.php에서 system함수의 "php"명령을 이용해 이 파일을 불러옵니다. 이렇게 system함수로 불러온 파일은 실행이 종료되어도 다시 실행됩니다.

PHPoC 디버거의 파일리스트를 마우스 우클릭하여 [새로 만들기]를 선택합니다.

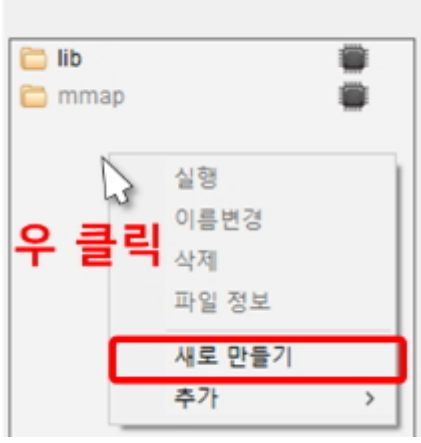

파일 리스트

파일 이름을 "init"으로 입력하고 [만들기]를 누릅니다.

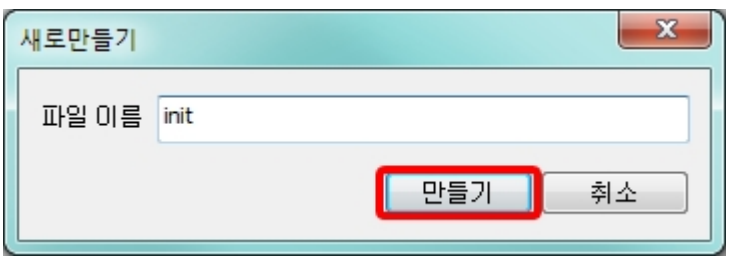

파일리스트에서 만들어진 init.php를 선택합니다.

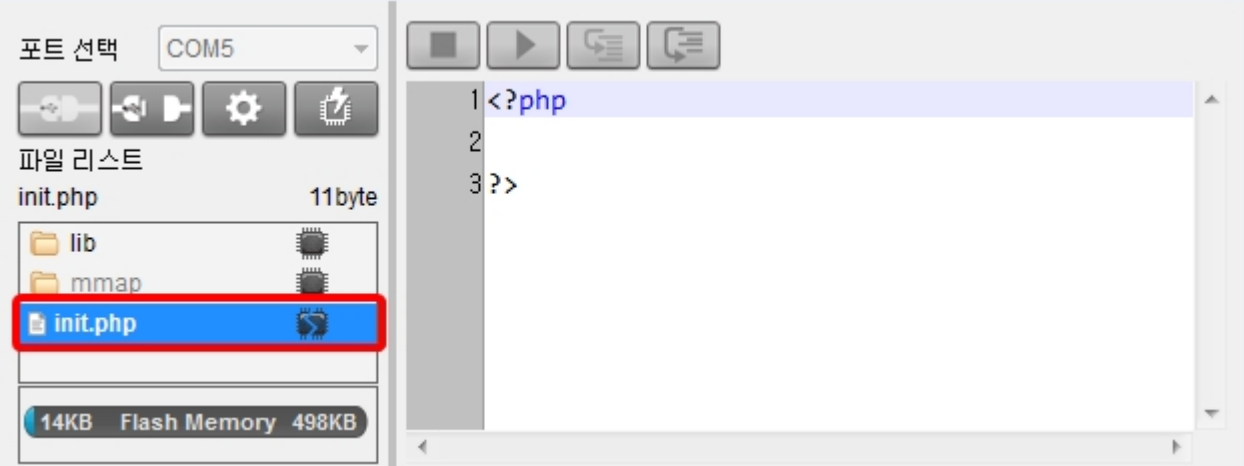

오른쪽 편집 창에 다음 명령 줄을 입력합니다.

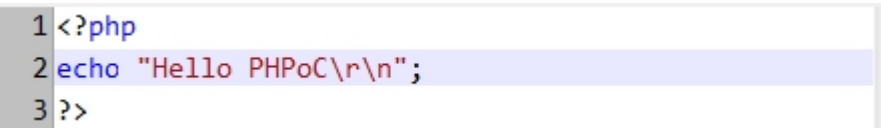

- $\bullet$  업로드 버튼 $\overline{O}$  )을 누릅니다.
- 업로드가 정상적으로 완료되면 파일 리스트의 아이콘이 변경됩니다. ( →

스크립트 실행하기

 $PHPoC$  디버거의 실행버튼( $\frac{1}{2}$ )을 누릅니다.

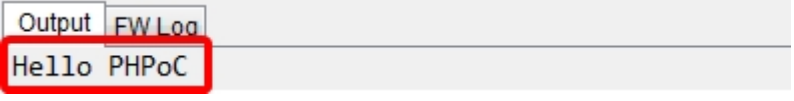

※ PHPoC가 PHPoC 디버거에 연결되지 않으면 PHPoC 코드가 자동으로 실행됩니다.

※ PHPoC가 PHPoC 디버거에 연결된 상태에서 [PHP 디버그 모드]가 활성화되어 있으면 PHPoC 코드가

디버깅을 위해 일시 중지됩니다. 이 코드를 실행하려면 PHPoC 디버거에서 실행버튼( <u>( )</u>을 클릭해 야합니다. PHPoC 디버거에서는 [PHP 디버그 모드]가 기본적으로 활성화되어 있습니다.

## PSP 예제 이용하기

PSP(PHPoC Support Package)는 라이브러리와 예제들을 모아놓은 패키지 입니다. 이 패키지는 사용자 가 PHPoC를 쉽게 사용할 수 있게 하기 위해 제공됩니다. 시험작동을 위해 PSP를 사용자 PC에 다운로드 합니다.

[다운로드 페이지로 이동하기](http://ko.phpoc.com/download.php)

#### 예제 선택

PSP의 example 폴더에는 여러 가지 센서를 활용한 다양한 예제들이 있습니다. 이 중에서 원하는 예제를 선택하여 PHPoC 파일시스템에 업로드 합니다. 예제들은 크게 다음과 같이 분류됩니다.

기본 태스크만 사용하는 예제

이 예제들은 init.php와 task0.php 파일을 모두 업로드 해야 합니다.

웹 태스크만 사용하는 예제

이 예제들은 index.php 파일과 그림파일이 있는 경우 그림파일도 업로드 해야 합니다.

기본 태스크와 웹 태스크를 모두 사용하는 예제

이 예제들은 init.php, task0.php 그리고 index.php 파일과 그림파일이 있는 경우 그림파일도 모두 업로드 해야 합니다.

예제 사용하기 예

- p4s/01.php\_task 폴더 아래의 00.hello 예제를 선택하여 제품에 업로드 합니다.
- 업로드 후 기본 태스크가 자동으로 실행되므로 결과를 바로 확인할 수 있습니다.

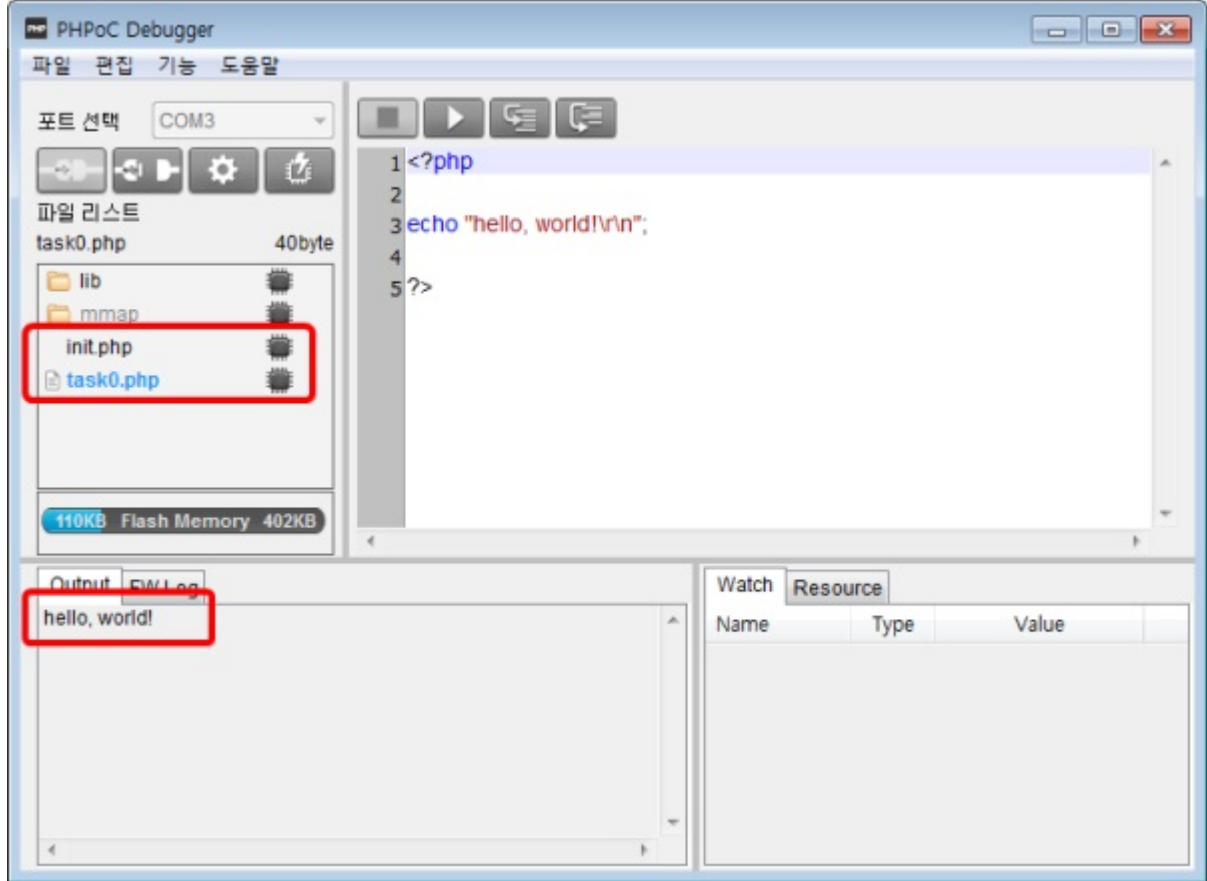

# 외부 편집기 사용

PHPoC 디버거의 편집기를 사용하지 않고, 전용 편집 프로그램을 사용하고자 하는 경우에는, 환경설정 창의 파일 추가 동작부분에서 [외부 편집기]옵션을 선택하십시오.

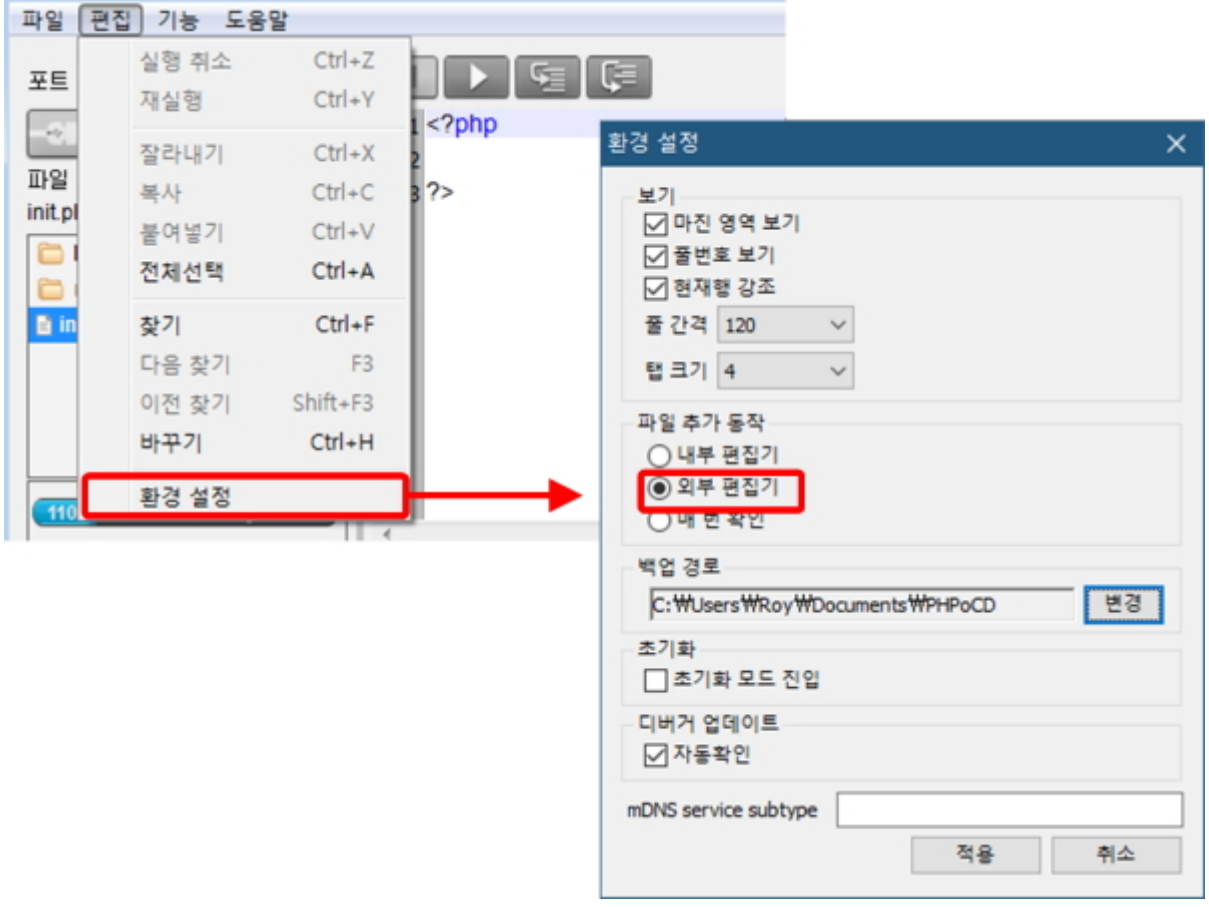

이 옵션을 선택하고 파일 리스트에서 파일을 추가하고 제품에 업로드 하면 동기화 된 파일들은 다음과 같은 아이콘이 표시 됩니다. 이 아이콘이 표시 된 파일들은 PHPoC 디버거의 편집기로 편집할 수 없으며 외부 편집기로만 편집할 수 있습니다.

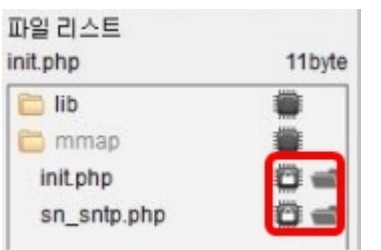

## PHP 디버그 모드

PHPoC는 실시간 디버깅 기능을 제공합니다. PHPoC 디버거의 기능 메뉴에서 PHP 디버그 모드를 체크 하면 디버깅 관련 버튼들이 활성화됩니다. 중단 점(Break Point)을 설정하거나 변수의 값 등을 명령 줄 단위로 확인할 수 있습니다.

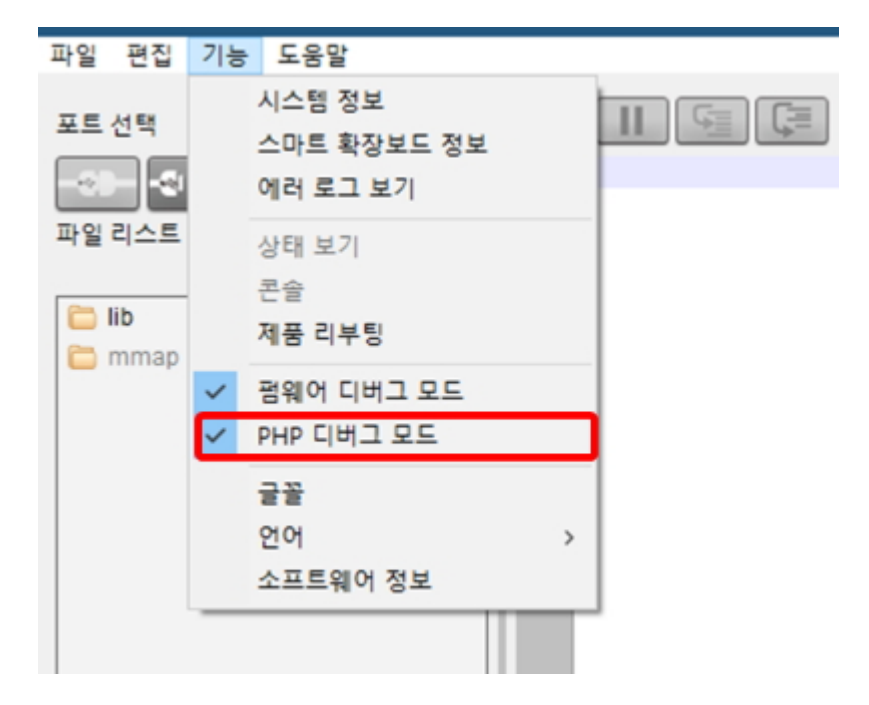

PHP 디버그 모드가 활성화 되면 디버깅 버튼들이 활성화 됩니다. 이 디버깅 버튼들과 [Watch]창을 이용 하여 스크립트 디버깅을 할 수 있습니다.

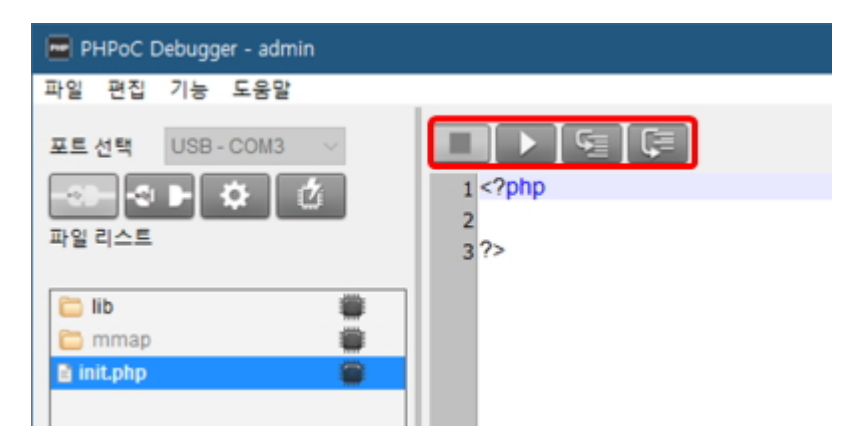

### 디버깅 따라하기

- 1. PHP 디버그 모드를 활성화 합니다.
- 2. init.php 파일에 다음 코드를 입력한 후 업로드 합니다.

```
<?php
\sqrt{\sqrt{2}} var int = 1;
\sqrt{2}var_str = "abc";
\sqrt{\arctan x} = \arctan(1, 2);?
```
- 3. [Watch]창에서 마우스 오른쪽 버튼을 클릭하여 [추가]메뉴를 선택합니다.
- 4. 변수 이름에 var\_int를 입력하고 [추가]를 누릅니다.
- 5. 4번과 같은 방법으로 다음 변수들을 추가합니다.
	- var\_str var\_arr  $\circ$  var arr[0]  $\circ$  var arr[1]
- 6. 한 단계씩 실행[F11] 버튼을 이용해 각각의 코드 라인을 실행하면서 [Watch]창에 등록 된 변수들 의 값을 확인합니다.

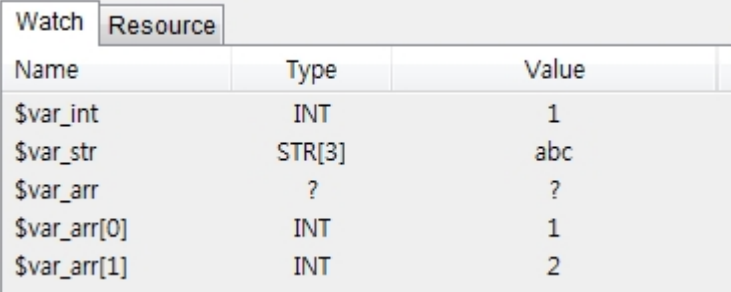

※ 주의: 배열 변수의 경우 변수의 값을 확인하기 위해서는 배열의 키를 함께 명시해줘야 합니다.

# 온라인 업그레이드

PHPoC 디버거가 실행되고있는 PC가 인터넷으로 연결된 경우 PHPoC 디버거의 버전 업데이트 여부를 온라인으로 확인 할 수 있습니다. 해당 기능은 현재 실행중인 PHPoC 디버거가 최신 버전인지를 확인하 며, 최신 버전이 아닌경우 온라인 업그레이드를 할 수 있습니다.

### 수동으로 업데이트 확인

메뉴바의 [기능] > [소프트웨어 정보]를 선택하십시오. [Check for update]버튼을 누르면 업데이트된 버전이 있는지 확인할 수 있습니다.

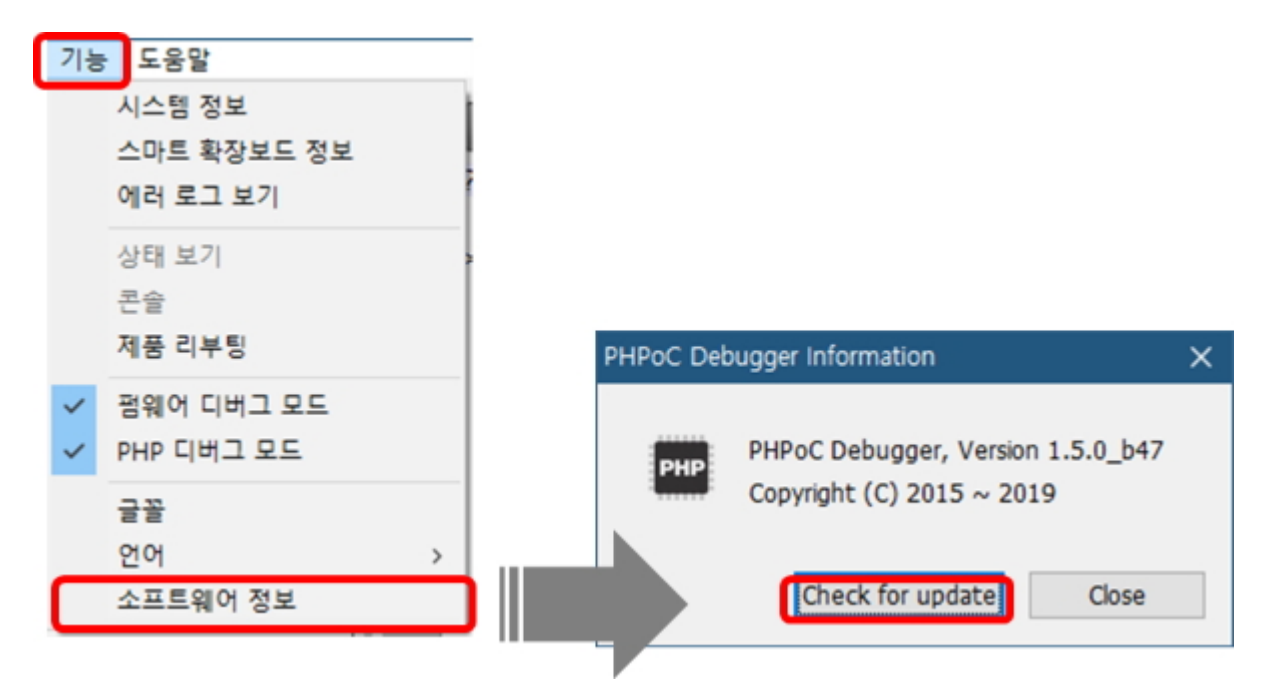

만약 최신버전을 사용하고 있지 않다면 최신 버전으로 업그레이드 할 수 있습니다.

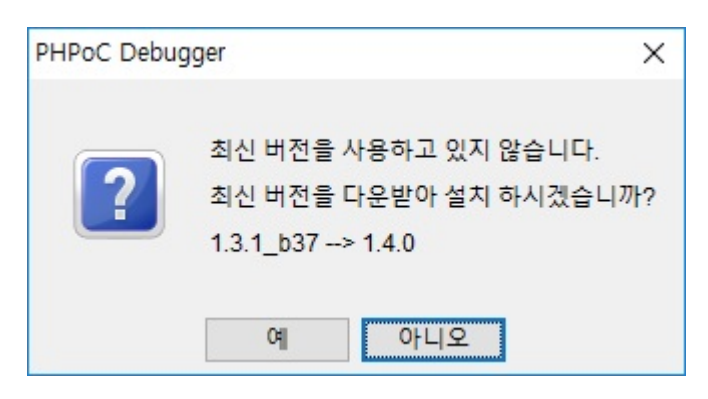

#### 자동으로 업데이트 확인

메뉴바의 [편집] > [환경설정]을 선택하여 나타나는 환경설정 창에서 업데이트 항목의 [자동확인] 옵션 에 체크하고 [적용]을 누르십시오.

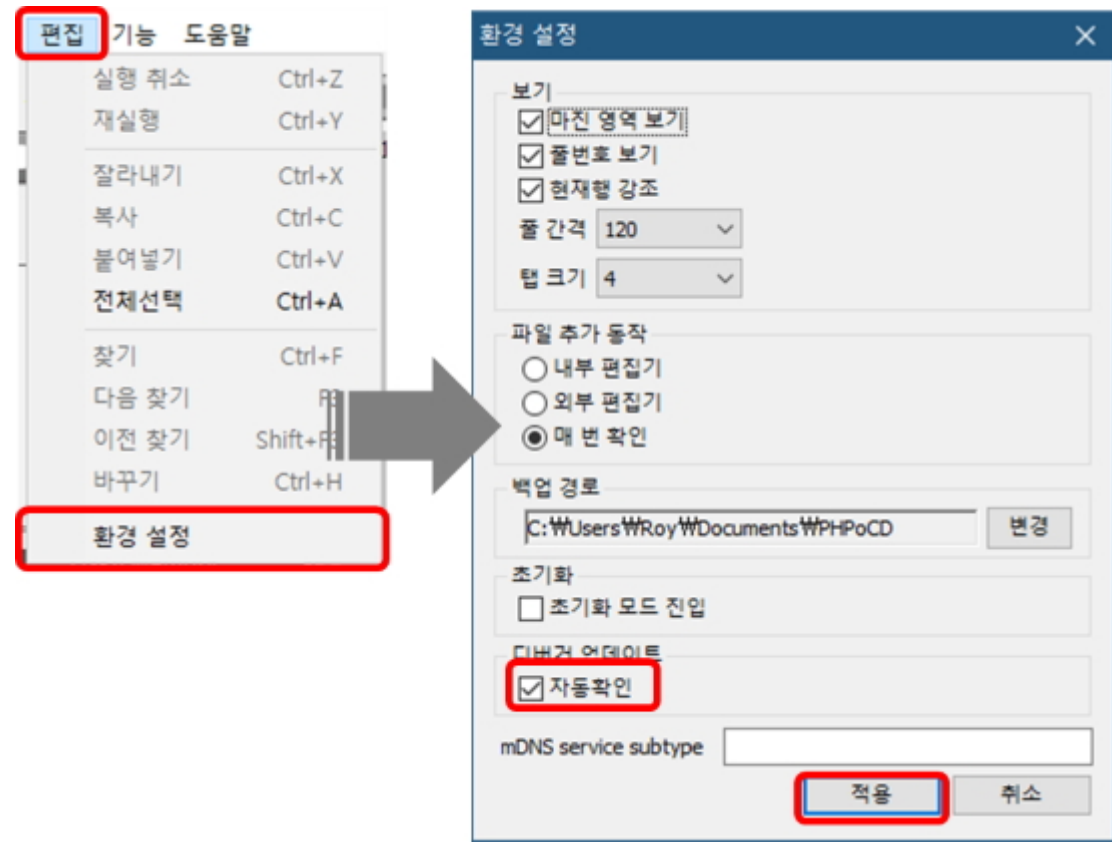

이후로는 PHPoC 디버거를 실행할 때마다 최신버전이 있는지 온라인으로 확인하고, 최신버전이 있을 경 우에는 다음과 같이 알림창이 나타납니다.

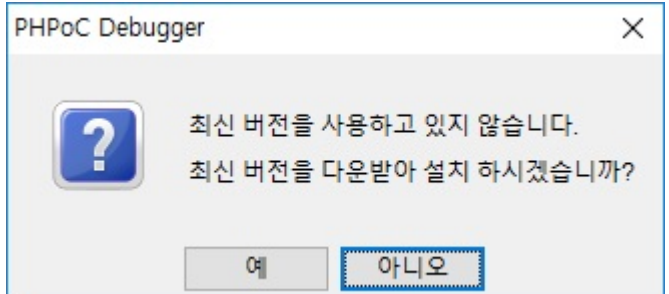

## 네트워크를 통한 연결

네트워크를 통한 연결 기능은 PHPoC 디버거와 제품을 USB케이블이 아닌 네트워크를 통해 연결하는 기 능입니다. 네트워크를 통한 연결을 이용하더라도 제품 설정은 물론 스크립트 편집과 디버깅등 거의 모 든 기능을 사용할 수 있습니다. 네트워크를 통한 연결을 위해서는 해당 제품에 네트워크를 통한 연결 설 정이 되어 있어야 합니다.

#### [※ PHPoC 제품의 네트워크를 통한 연결 설정 방법](http://ko.phpoc.com/support/manual/phpoc_debugger_manual/contents.php?id=manage_config_remote)

- PHPoC 디버거의 포트 선택에서 [네트워크]를 선택하고 연결버튼( └───)을 누르면 아래와 같이 네트워 크 연결 창이 나타납니다.

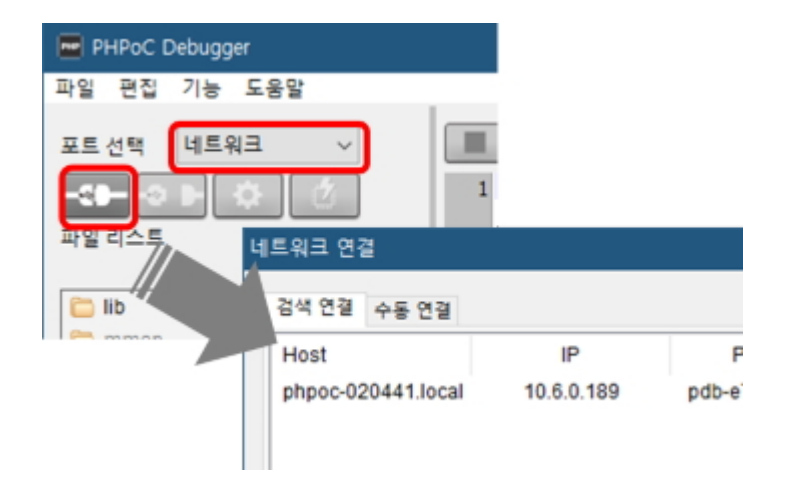

#### 검색 연결

PHPoC 제품이 PC의 로컬네트워크에 있다면 검색 연결 기능을 이용할 수 있습니다. 이 기능은 로컬네트 워크에 있는 제품을 검색하고 검색된 제품으로 연결하는 방식입니다. [네트워크 연결 설정]창에서 [검색] 버튼을 누르면 로컬 네트워크에 연결된 모든 PHPoC 제품들이 검색됩니다.

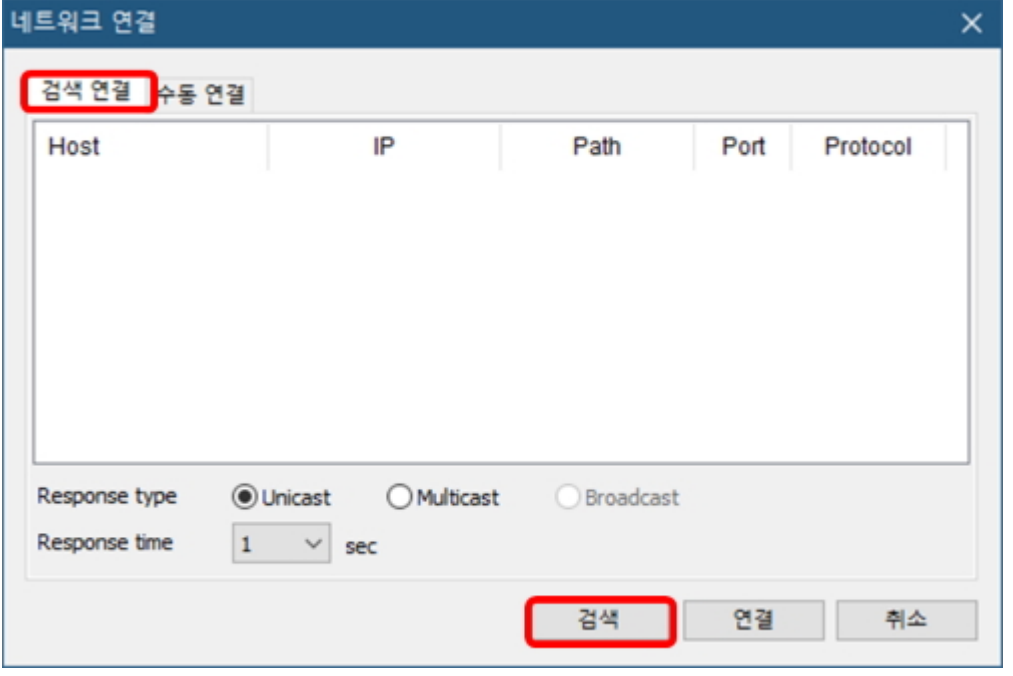

- Response Type 검색 패킷을 받은 PHPoC 제품이 응답패킷을 보낼 때 응답방식을 선택할 수 있습니다. Unicast를 선택하면 검색패킷을 보낸 PC로만 응답패킷을 보냅니다. Multicast를 선택하면 Multicast그룹에 속한 모든 호스트로 응답패킷을 보냅니다.
- Response Time 네트워크 환경에 따라 응답패킷이 지연되어 검색을 실패하는 경우 이 값을 조정하여 응답 대기시 간을 늘릴 수 있습니다. 1, 2, 4, 8초 중 하나로 선택할 수 있습니다.

검색 된 제품을 마우스로 선택하고 [연결]버튼을 누르면 즉시 네트워크를 통한 연결을 시도합니다.

### 수동 연결

수동 연결 기능은 제품으로 접속하기 위해 필요한 항목들을 직접 입력하여 연결하는 방식입니다. [수동 연결]탭에서 제품의 IP주소, Path 및 Port를 입력하고 프로토콜을 선택한 후 [연결] 버튼을 누릅니다.

※수동 연결 기능을 편리하게 사용하기 위해서는 제품 설정에서 Remote debugger 옵션을 활성화 하십 시오.

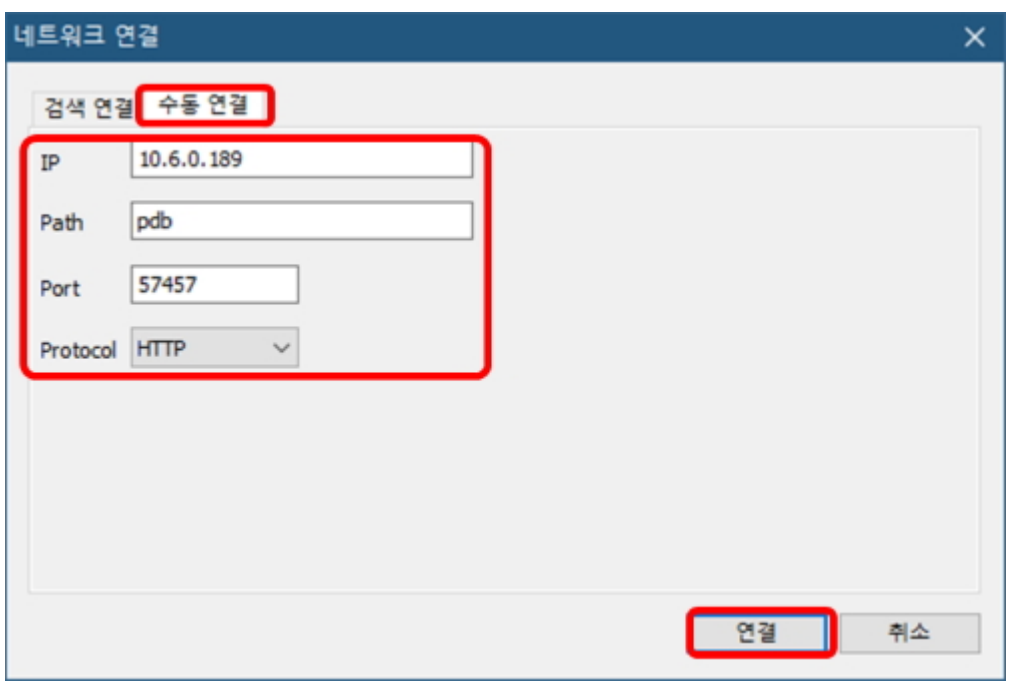

 $\bullet$  IP

제품의 IP주소

• Path

제품의 URI 경로입니다. 제품의 Remote debugger 옵션을 활성화하면 Path값은 "pdb"로 고정됩 니다.

Port

네트워크를 통한 연결 포트번호입니다. 제품의 Remote debugger 옵션을 활성화하면 Port값은 57457로 고정됩니다.

• Protocol

네트워크를 통한 연결 프로토콜입니다. 제품의 네트워크를 통한 연결 프로토콜이 pdb-ws인 경우 HTTP로, pdb-wss인 경우 HTTPS로 선택하십시오.

### 제한사항

USB연결과는 달리 네트워크를 통한 연결에서는 다음과 같은 제한사항이 있습니다.

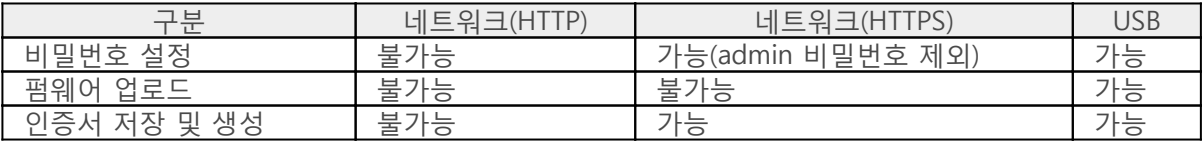

# 환경 값 설정

제품의 IP주소를 비롯한 모든 환경 값들은 PHPoC 디버거로 설정합니다.

### 설정 절차

1. PHPoC 제품을 USB를 통해 PC와 연결합니다.

2. PHPoC 디버거를 실행합니다.

3. [포트선택]에서 연결된 COM포트를 선택 후 연결 버튼( – – )을 눌러 제품에 연결합니다.

- 4. 제품이 연결되면 환경 값 설정 버튼( <sup>12)</sup> A을 누릅니다.
- 5. 환경 값을 설정합니다.
- 6. 환경 값 설정이 완료되면 저장 버튼을 누릅니다.

※ 참고: [네트워크를 통한 연결](http://ko.phpoc.com/support/manual/phpoc_debugger_manual/contents.php?id=etc_remote)을 통해서도 제품 설정이 가능합니다.

#### 환경 값 리스트

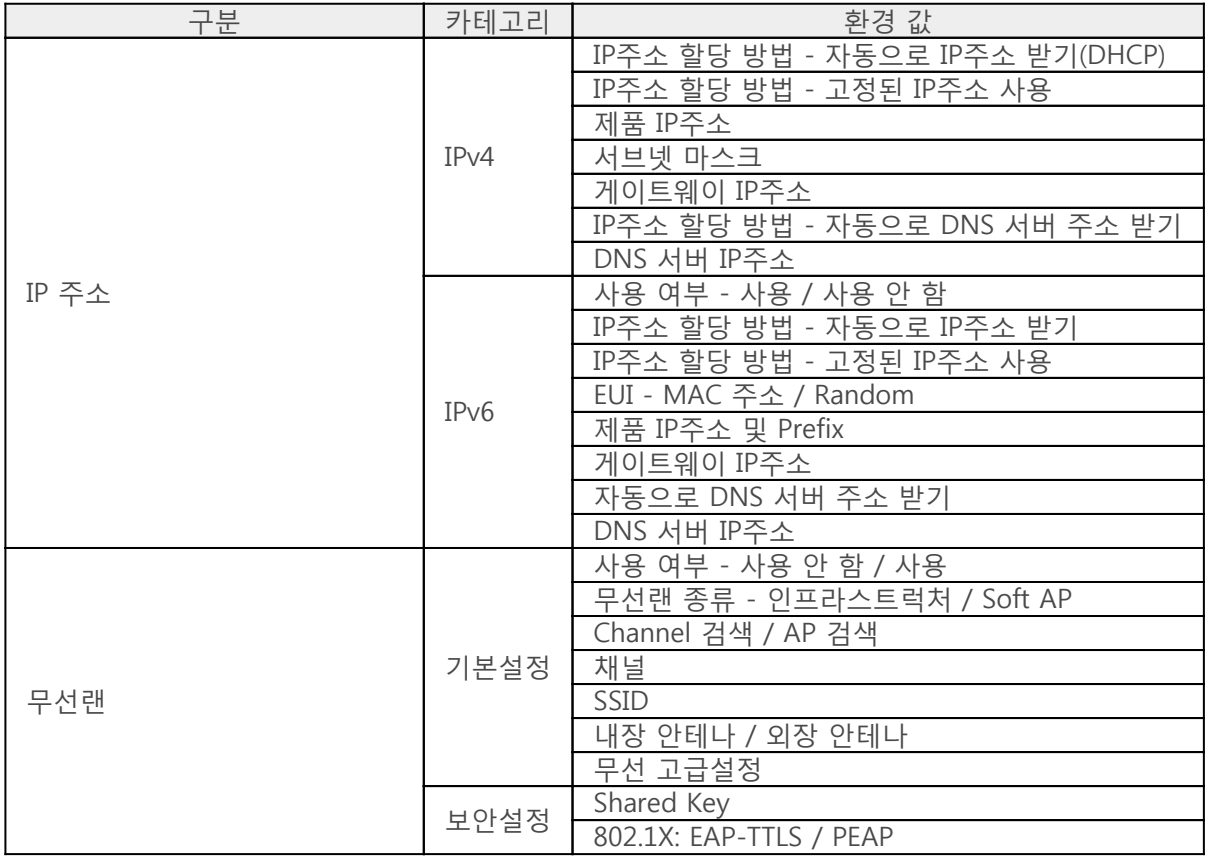

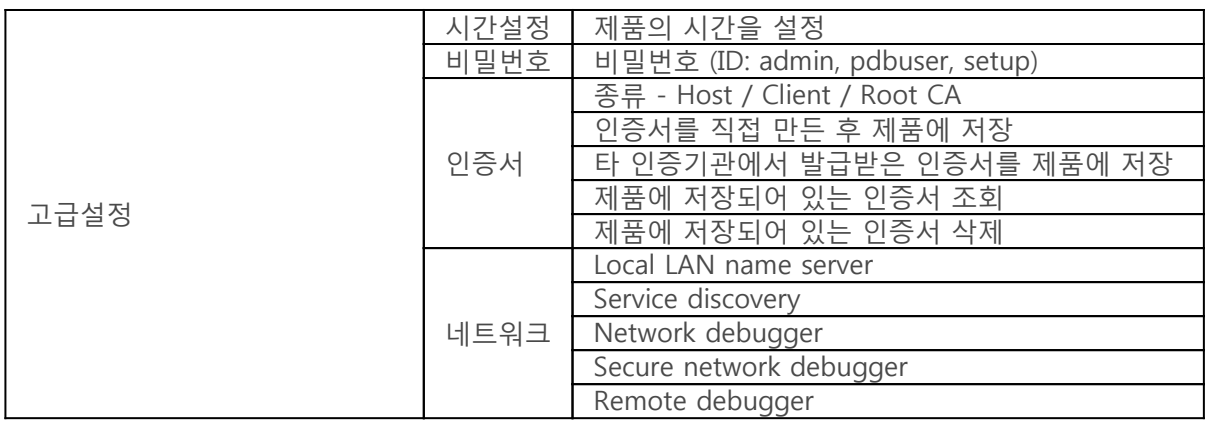

## 비밀번호 설정

제품에 비밀번호를 설정하면 USB 또는 네트워크를 통해 제품을 연결할 때 반드시 해당 비밀번호를 입 력해야 합니다. PHPoC 제품에는 3가지 기본 계정이 있으며 각 계정마다 비밀번호를 설정할 수 있습니 다.

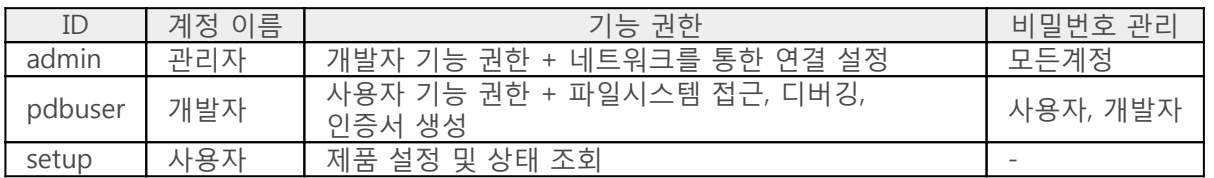

※ 주의: PHPoC 제품은 비밀번호 분실 시 복구 기능을 제공하지 않습니다. [장치 초기화를](http://ko.phpoc.com/support/manual/phpoc_debugger_manual/contents.php?id=manage_freset) 통해서 분실 된 비밀번호를 삭제하고 제품을 사용 가능한 상태로 되돌릴 수 있지만 저장 된 모든 설정 및 파일들도 삭제 됩니다.

#### 비밀번호 설정방법

비밀번호 설정

PHPoC 제품을 연결하고 제품 설정 버튼(  $\bullet$  )을 누릅니다. 제품 설정 창에서 [고급 설정]버튼을 누르 고 이어서 고급 설정 창의 [비밀번호]탭을 선택하면 각 계정별로 비밀번호를 설정할 수 있습니다.

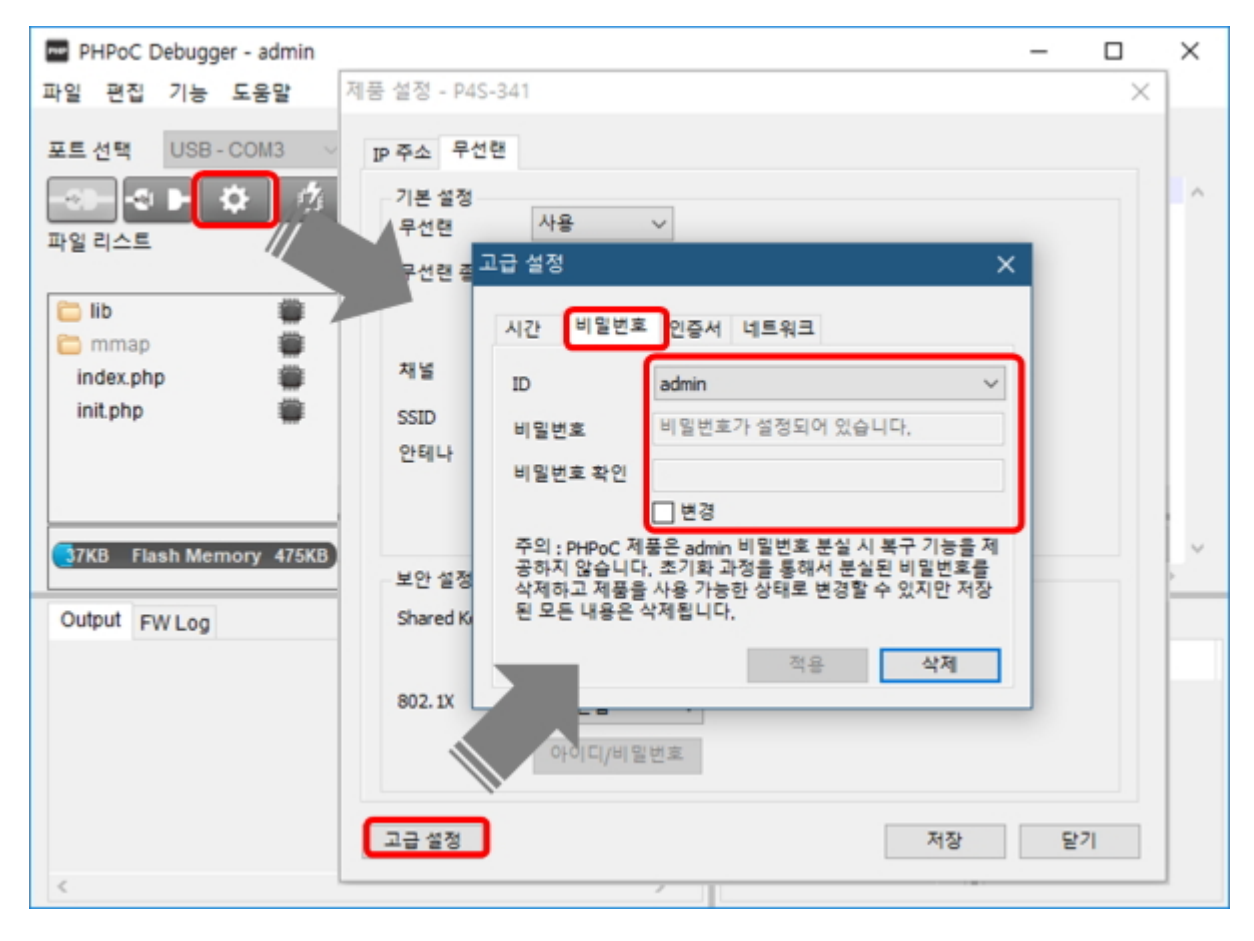

비밀번호는 8 ~ 32글자의 영문, 숫자, 특수문자 또는 이들을 혼합한 형태로 설정합니다.

#### 비밀번호 변경

설정되어있는 비밀번호를 변경하려면 계정을 선택하고 [변경]옵션을 체크한 후 [비밀번호]와 [비밀번호 확인]에 변경할 비밀번호를 입력하십시오.

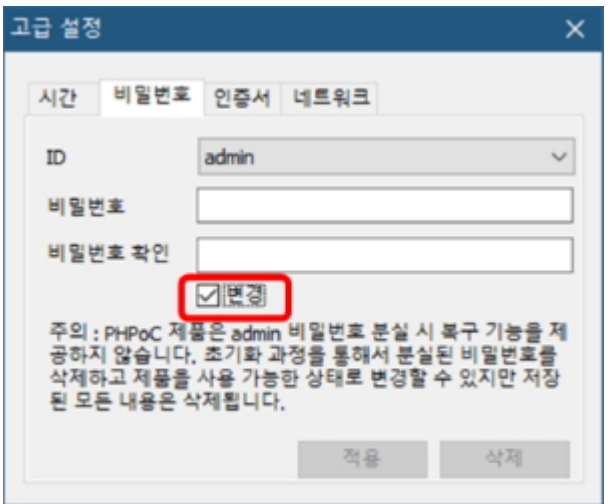

비밀번호 삭제

설정되어있는 비밀번호를 삭제하려면 계정을 선택하고 [삭제]버튼을 클릭하십시오.

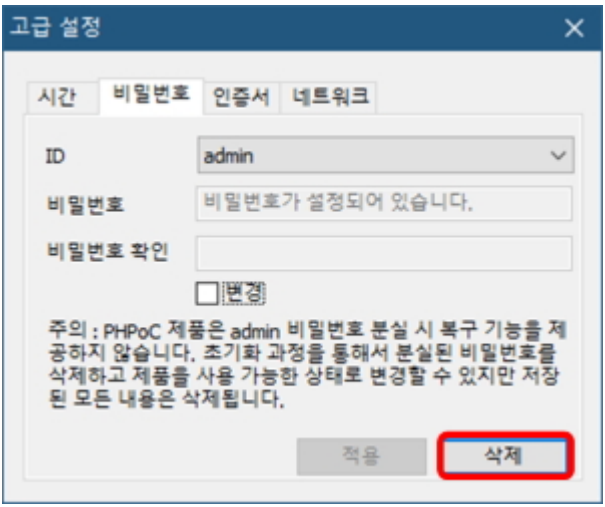

※ 주의: USB를 통해 제품에 연결할 경우 개발자(pdbuser) 또는 사용자(setup)계정의 비밀번호를 설정하 려면 반드시 관리자 계정(admin)의 비밀번호를 먼저 설정해야합니다.

# 인증서 관리

인증서는 PHPoC의 보안통신기능을 사용하는데 반드시 필요합니다. 인증서의 종류에는 Host, Client 및 Root CA가 있습니다.

제품을 PHPoC 디버거로 연결하고 [제품설정] > [고급설정]메뉴의 [인증서]탭을 선택합니다. 인증서의 종 류를 선택하고 수행할 메뉴를 클릭합니다.

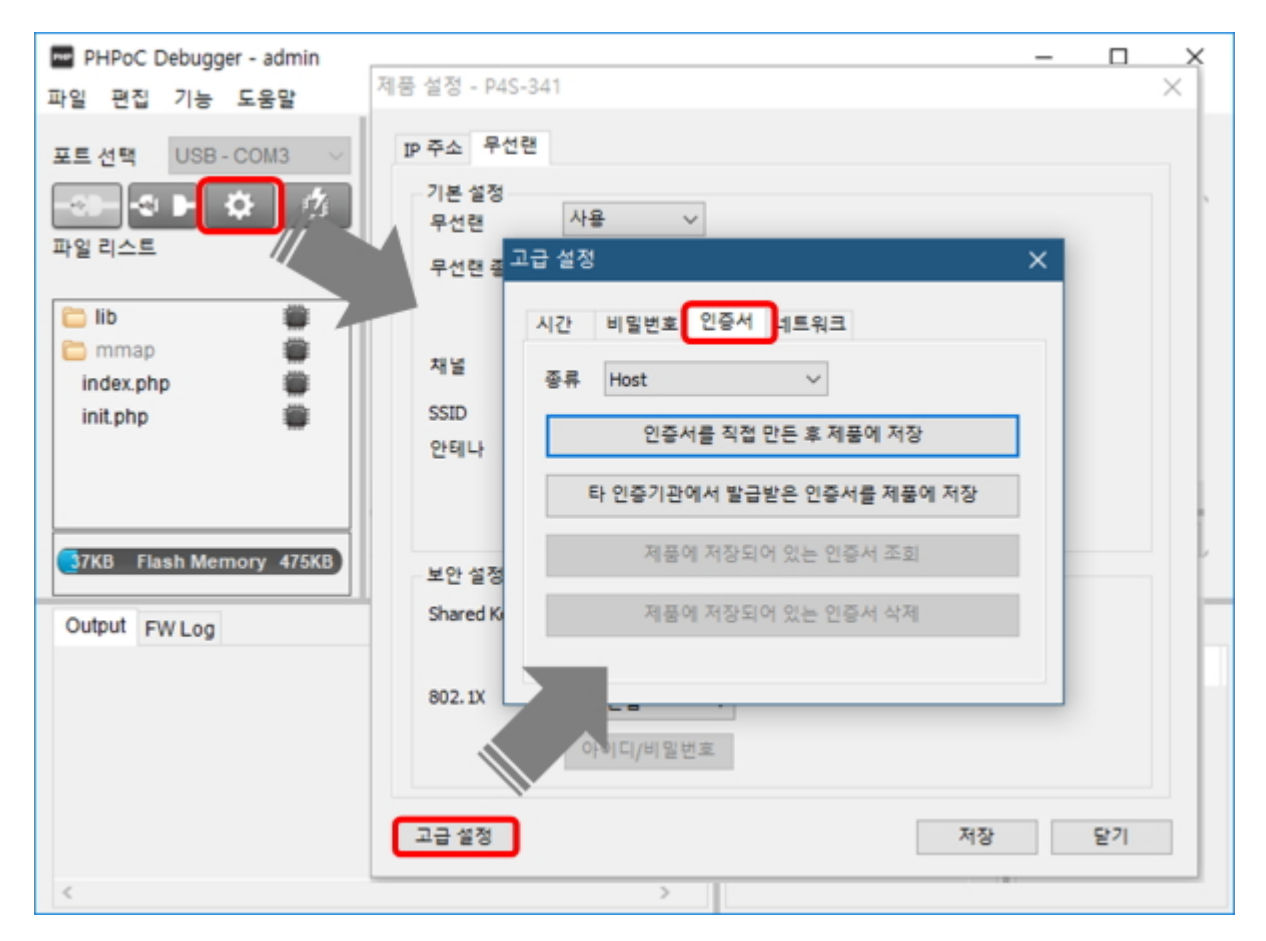

### 인증서를 직접 만든 후 제품에 저장

인증서를 직접 만들어 제품에 저장하는 기능입니다.

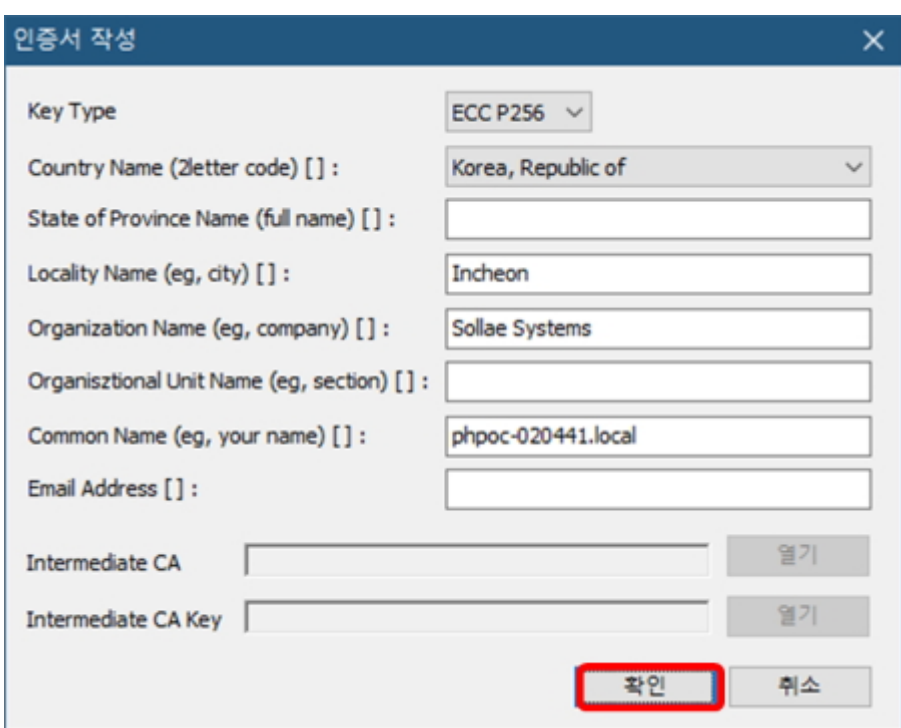

### 타 인증기관에서 발급받은 인증서를 제품에 저장

타 인증기관에서 발급받은 인증서를 제품에 저장하는 기능입니다. [열기]버튼을 눌러 타 기관 인증서를 선택하여 저장합니다.

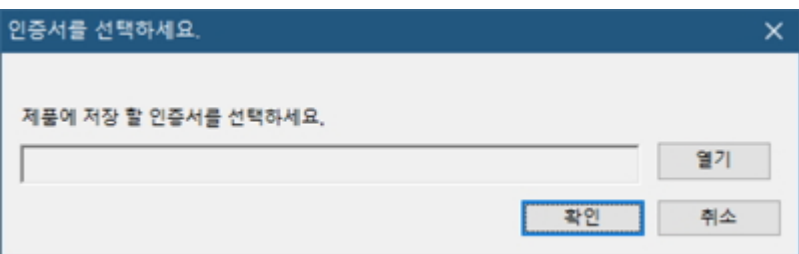

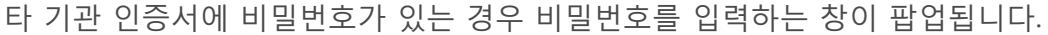

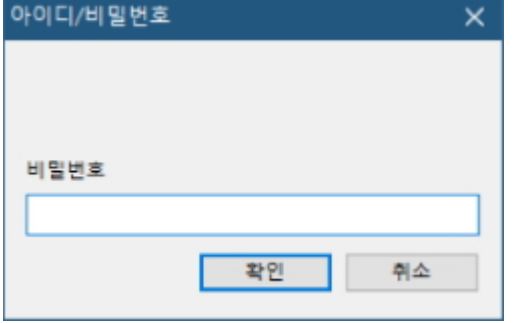

타 기관 인증서에 키 파일이 따로 있는 경우에는 키 파일을 불러오는 창이 팝업됩니다.

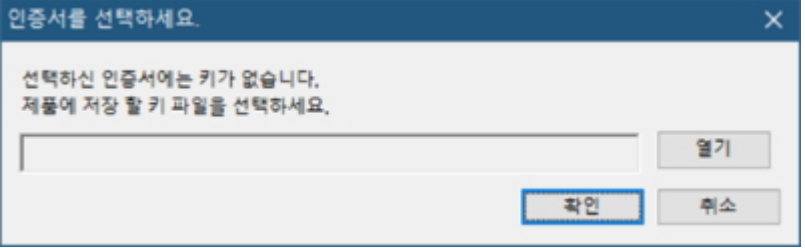

### 제품에 저장되어 있는 인증서 조회

현재 제품에 저장되어 있는 인증서를 조회하는 기능입니다.

### 제품에 저장되어 있는 인증서 삭제

현재 제품에 저장되어 있는 인증서를 삭제하는 기능입니다.

### 네트워크를 통한 연결 설정

PHPoC 제품을 PC와 USB로 연결하고 제품 설정 버튼(  $\bullet$ ,  $\bullet$ , )을 누릅니다. 제품 설정 창에서 [고급 설정] 버튼을 누르고 이어서 고급 설정 창의 [네트워크]탭을 선택하면 네트워크를 통한 연결 관련 옵션을 설정 할 수 있습니다.

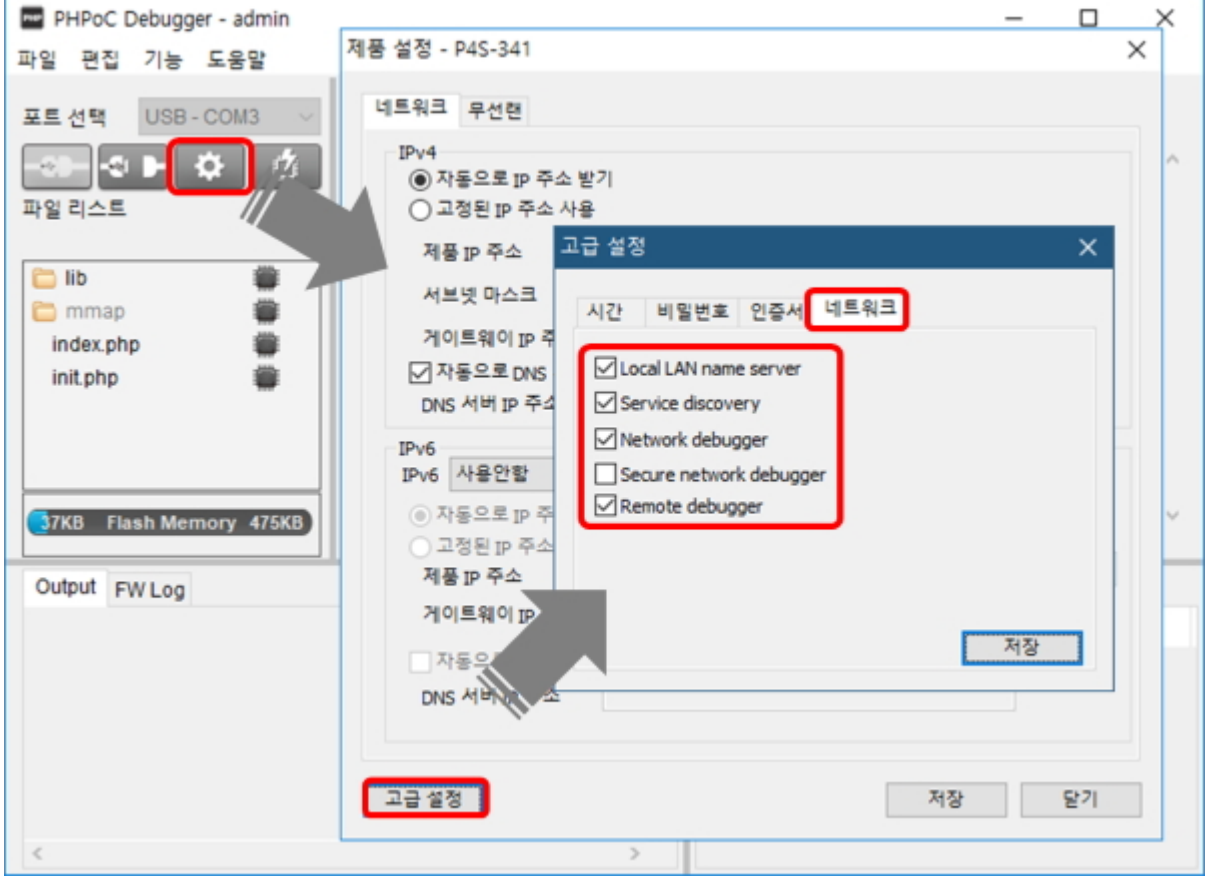

- Local LAN name server 제품의 mDNS 기능을 활성화합니다. PHPoC 디버거로 제품을 검색하기 위해서는 이 옵션을 반드 시 활성화 하십시오.
- Service discovery 제품 검색 기능을 활성화합니다. PHPoC 디버거로 제품을 검색하기 위해서는 이 옵션을 반드시 활 성화 하십시오.
- Network debugger

네트워크를 통한 연결 기능을 활성화합니다. PHPoC 디버거로 제품을 검색하거나 연결하기 위해 서는 이 옵션을 활성화 하십시오. 만약 이 옵션만 활성화하고 [Secure network debugger]옵션은 활성화 하지 않으면 네트워크를 통한 연결 프로토콜은 pdb-ws로 설정됩니다.

Secure network debugger 암호화된 네트워크를 통한 연결 기능을 활성화합니다. PHPoC 디버거로 제품을 검색하거나 암호 화된 연결을 사용하기 위해서는 이 옵션을 활성화 하십시오. 이 옵션을 활성화하면 네트워크를 통 한 연결 프로토콜은 pdb-wss로 설정됩니다.

※ 주의: Secure network debugger(pdb-wss)를 이용해 네트워크를 통한 연결을 하기 위해서는 반 드시 하나 이상의 계정에 [비밀번호를 설정해](http://ko.phpoc.com/support/manual/phpoc_debugger_manual/contents.php?id=manage_config_password)야 합니다.

#### Remote debugger

수동 연결 기능을 이용하기 위해서는 이 옵션을 활성화 하십시오. 이 옵션을 활성화하면 Path와 Port가 다음과 같이 고정됩니다.

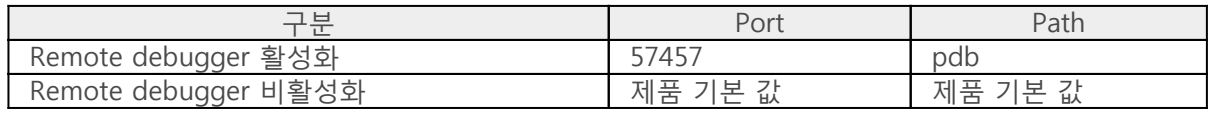

※ Port와 Path의 제품 기본값은 PHPoC 디버거로 제품 연결 후 메뉴바의 [기능] > [시스템 정보] > [PDB Net]에서 확인할 수 있습니다.

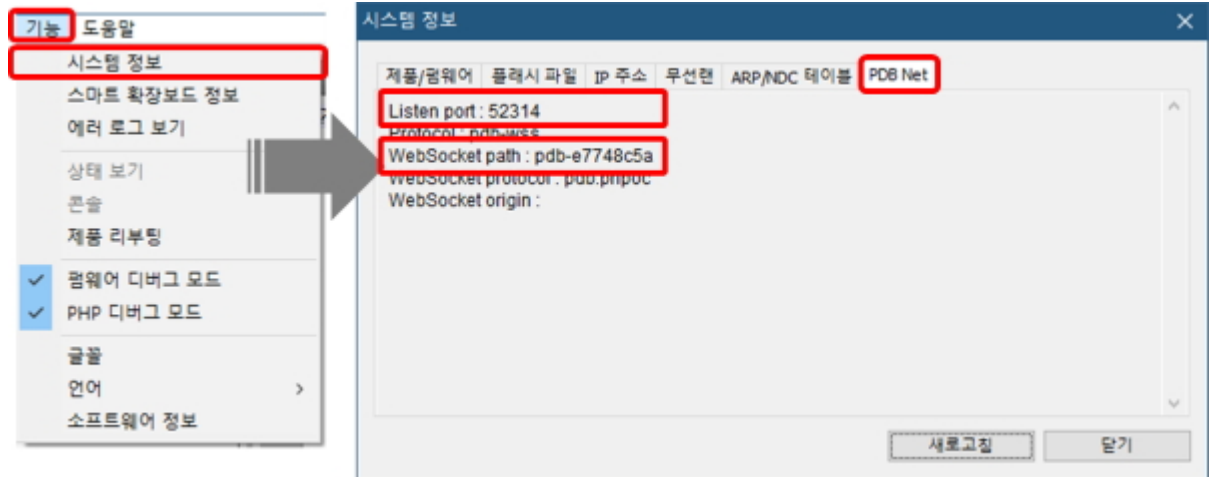

# 펌웨어 업그레이드

펌웨어는 제품의 기능이 추가되거나 발견 된 버그를 수정하는 경우에 새롭게 배포될 수 있습니다. 현재 사용하고 있는 제품의 펌웨어 버전이 최신 펌웨어의 버전과 다르다면 펌웨어 업그레이드를 진행할 수 있습니다. 펌웨어는 PHPoC 디버거를 통해 온라인으로 또는 직접 업그레이드 할 수 있습니다.

- [온라인 업그레이드](http://ko.phpoc.com/support/manual/phpoc_debugger_manual/contents.php?id=manage_fw_auto)
- [직접 업그레이드](http://ko.phpoc.com/support/manual/phpoc_debugger_manual/contents.php?id=manage_fw_manual)

# 온라인 업그레이드

PC가 인터넷을 사용할 수 있는 환경이라면 온라인으로 펌웨어를 업그레이드할 수 있습니다.

#### 펌웨어 업그레이드 절차

- 1. PHPoC 제품을 PC와 USB케이블로 연결합니다.
- 2. PHPoC 디버거를 실행하고 연결 버튼( <sup>308</sup>)을 누릅니다.
- 3. [기능]메뉴의 [시스템 정보]를 클릭합니다.

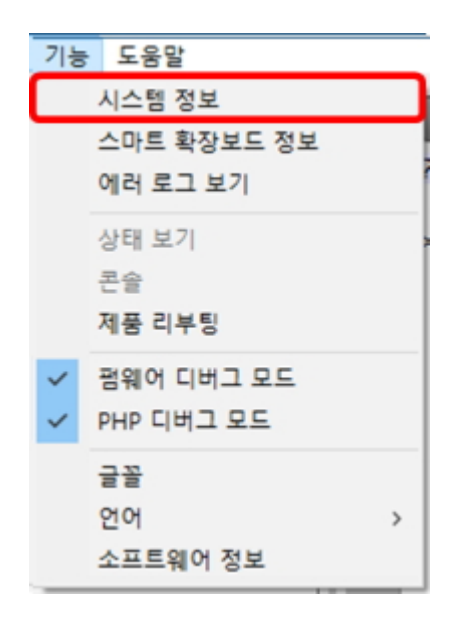

4. 시스템 정보 창의 제품/펌웨어 탭에서 [업데이트 확인]버튼을 누릅니다.

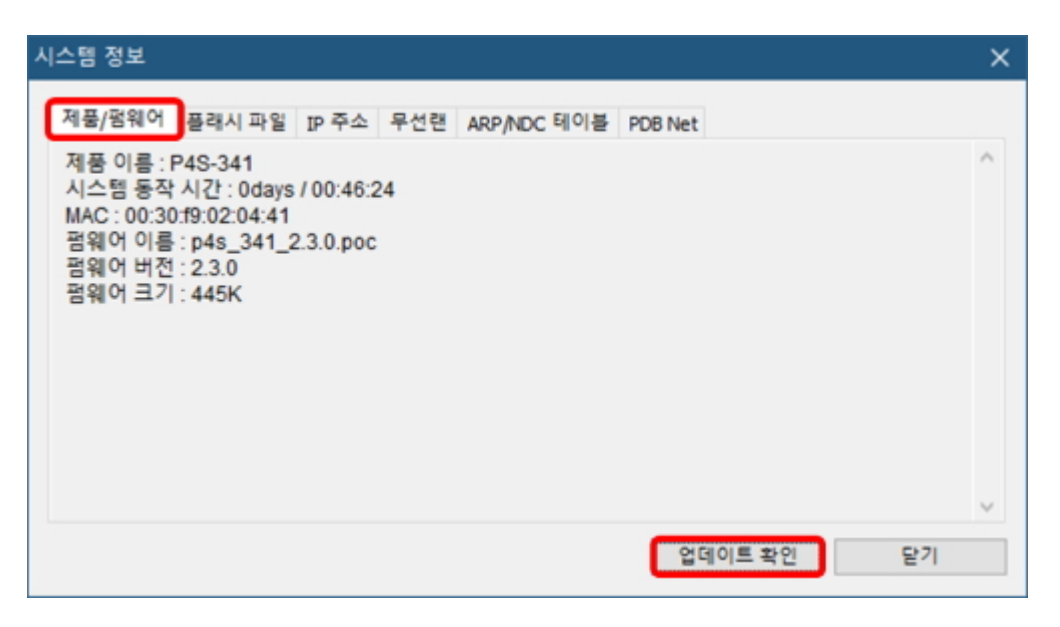

5. 펌웨어 다운로드 및 전송이 완료되면 완료 메시지와 함께 제품이 리부팅 됩니다.

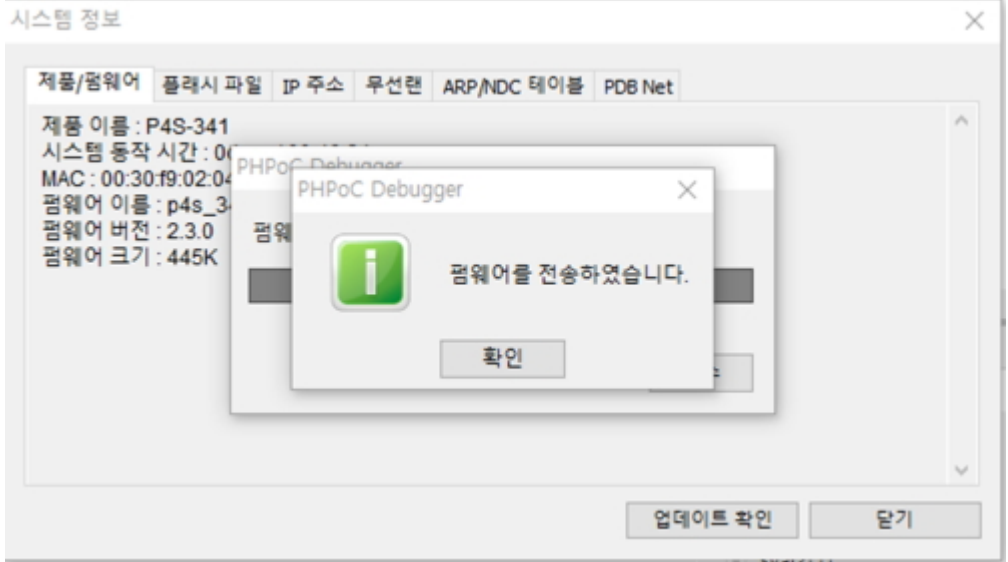

#### 스마트 확장보드의 펌웨어 업그레이드

PHPoC보드형 제품에 스마트 확장보드가 연결되어 있다면 해당 보드의 펌웨어를 업그레이드 할수 있습 니다.

- 1. 스마트 확장보드가 연결된 PHPoC보드를 PC와 USB케이블로 연결합니다.
- 2. PHPoC 디버거를 실행하고 연결 버튼( <u>- 1448)을 누릅니다</u>.
- 3. [기능]메뉴의 [스마트 확장보드 정보]를 클릭합니다.

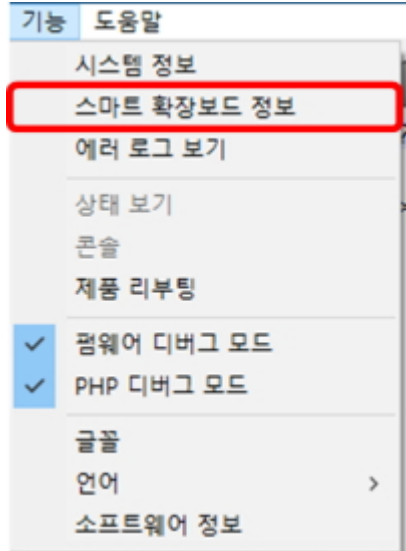

4. 스마트 확장보드 정보 창에서 제품을 마우스 우클릭한 후 [업데이트 확인]을 누릅니다.

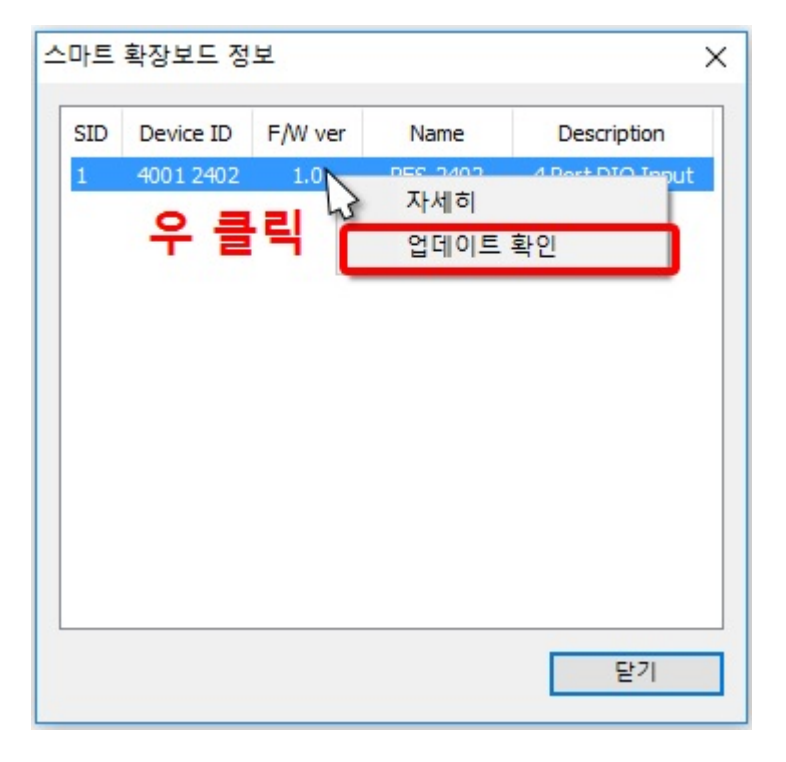

5. 펌웨어 다운로드 및 전송이 완료되면 완료 메시지와 함께 제품이 리부팅 됩니다.

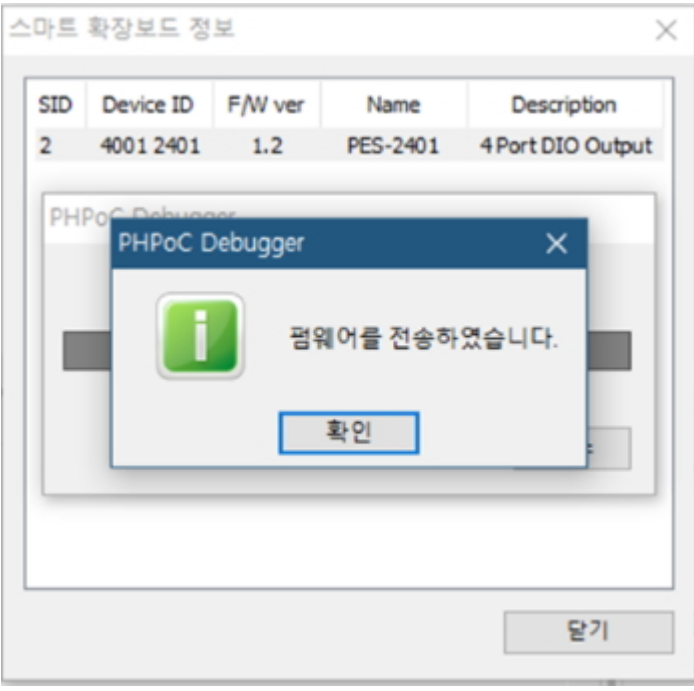

# 직접 업그레이드

### 펌웨어 버전 확인

펌웨어 업그레이드를 하기에 앞서 현재 사용중인 제품의 펌웨어 버전을 확인하십시오.

제품의 펌웨어 버전 확인

PHPoC 디버거의 [기능]>[시스템 정보]의 [제품/펌웨어]탭에서 제품의 펌웨어 이름 및 버전을 확인 할 수 있습니다.

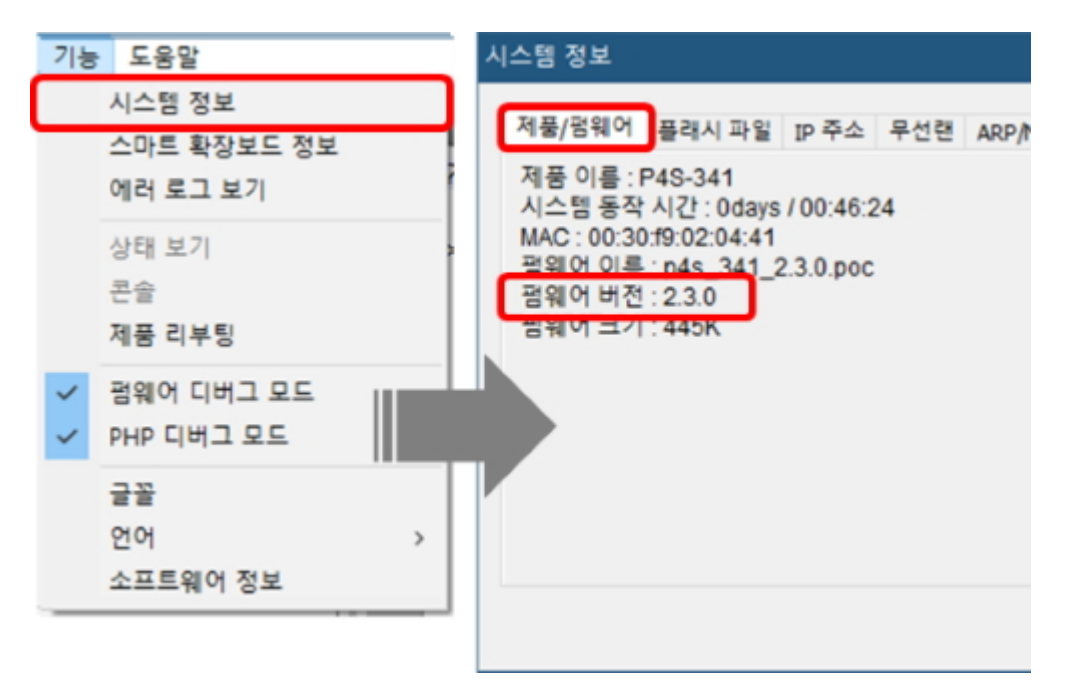

스마트 확장보드의 경우 [기능]>[스마트 확장보드 정보]에서 확인할 수 있습니다.

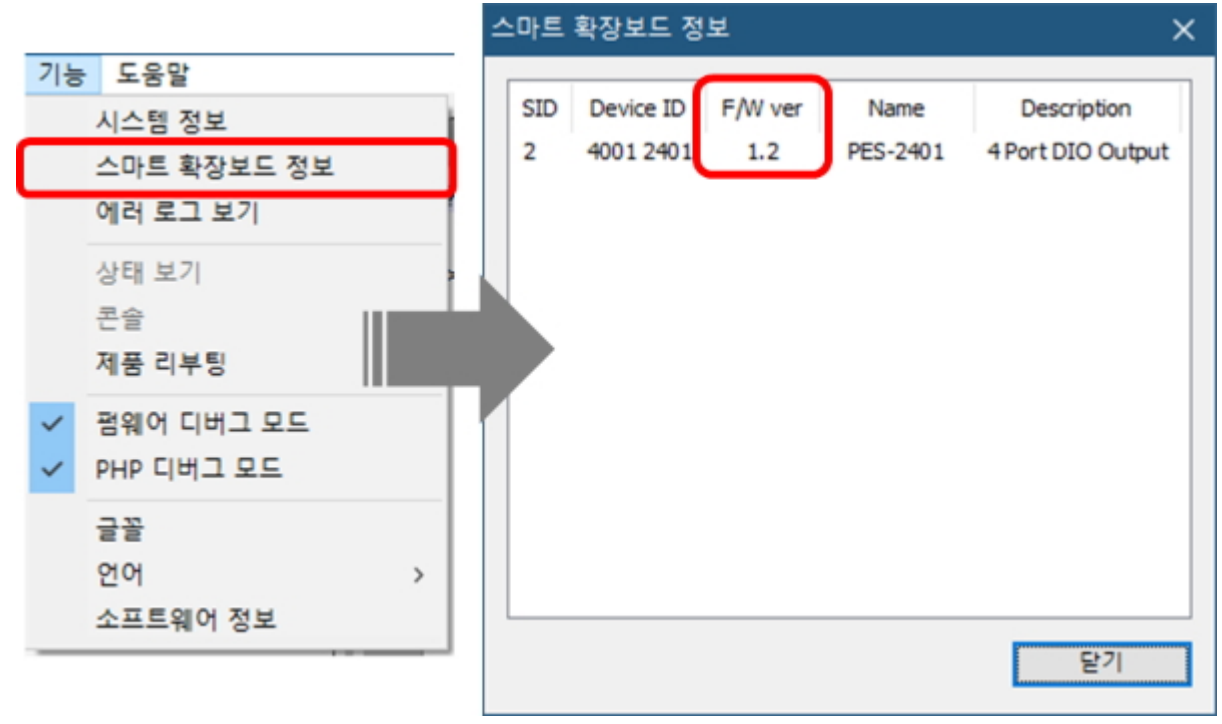

• 최신 펌웨어 버전 확인

[phpoc.com의 다운로드 페이지에](http://ko.phpoc.com/download.php#firmware)서 배포된 최신 펌웨어의 버전을 확인할 수 있습니다.

#### 펌웨어 업그레이드 절차

- 1. 업그레이드 할 펌웨어 파일을 PC로 다운로드 합니다.
- 2. PHPoC 제품을 PC와 USB케이블로 연결합니다.
- $3.$  PHPoC 디버거를 실행하고 연결 버튼( $\frac{1}{2}$ )을 누릅니다.
- 4. [파일]메뉴의 [poc 파일 업로드]를 클릭합니다.

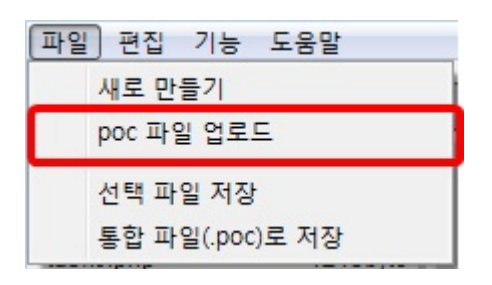

5. 다운로드한 펌웨어 파일을 선택하고 [열기]를 누릅니다.

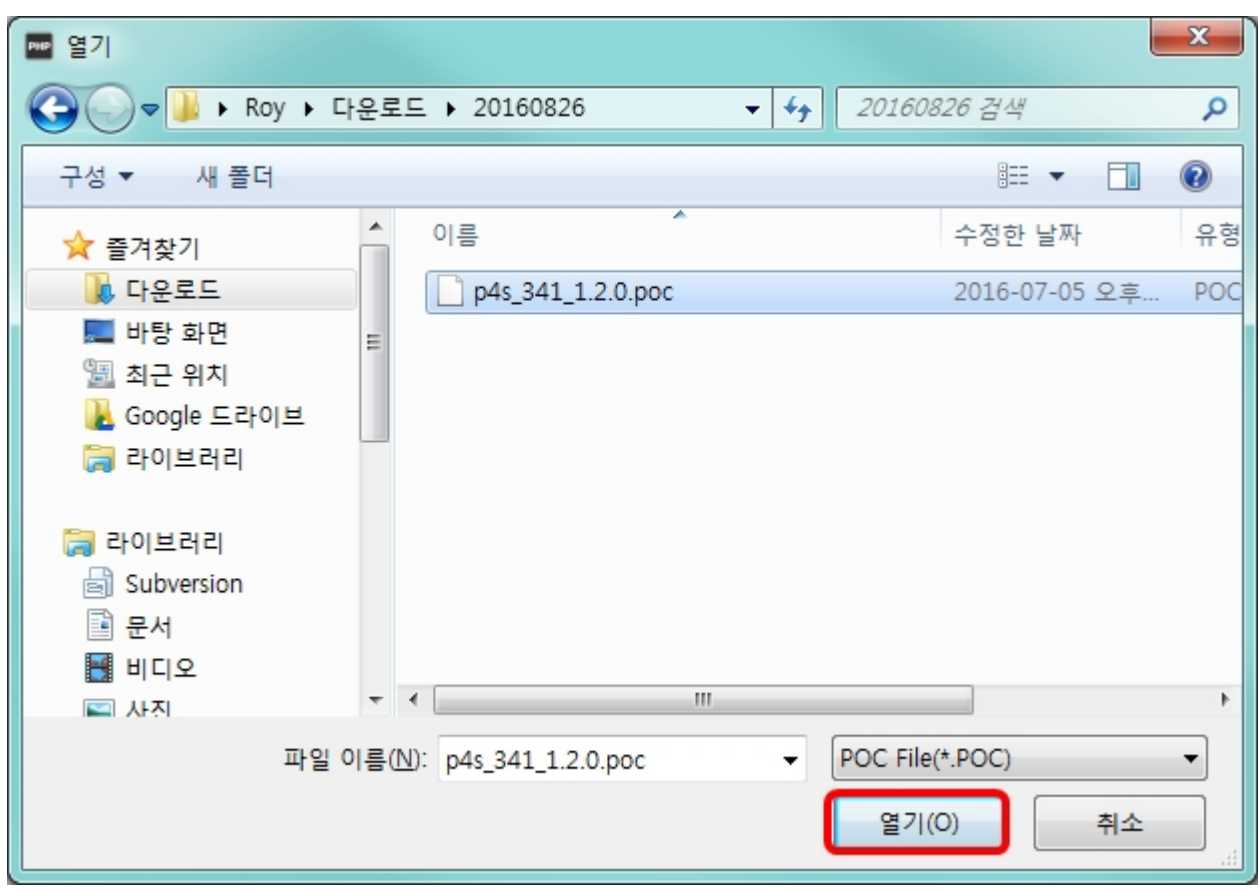

6. POC 파일 업로드 창에서 [펌웨어 업로드]/[슬레이브 업로드]버튼을 누릅니다.

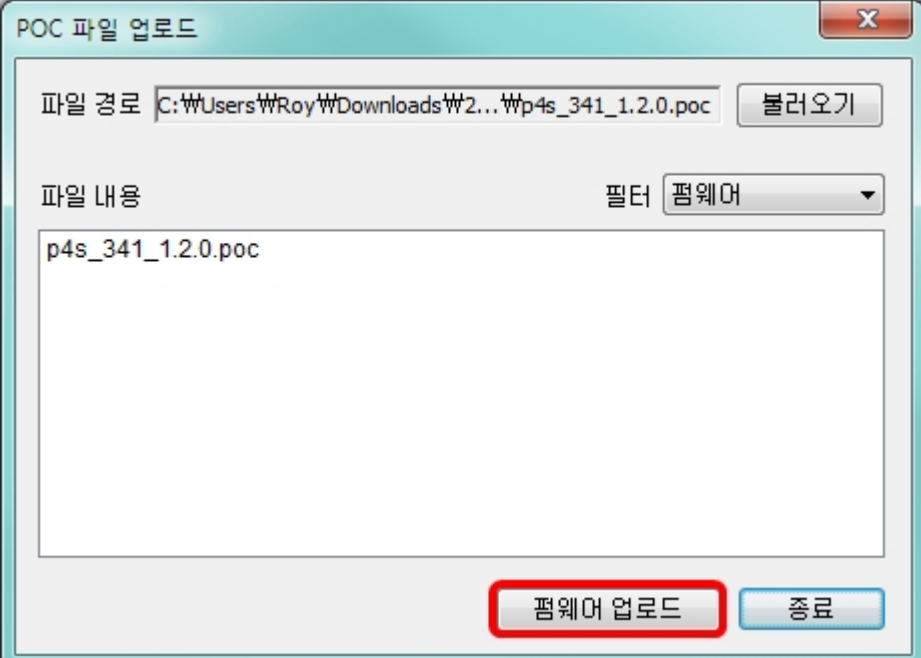

스마트 확장보드의 경우 업로드할 제품을 클릭하고 [선택]버튼을 누릅니다.

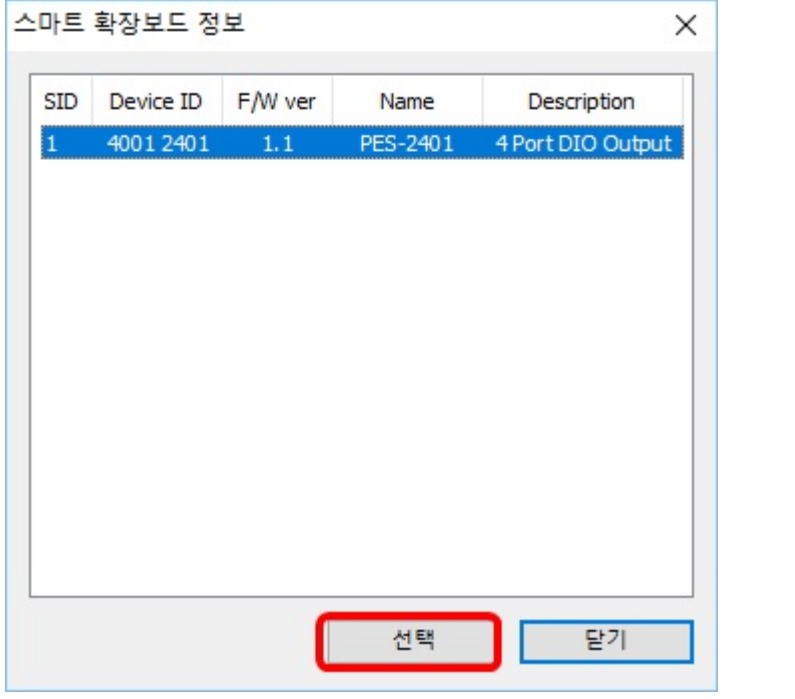

7. 펌웨어 전송이 완료되면 완료 메시지와 함께 제품이 리부팅 됩니다.

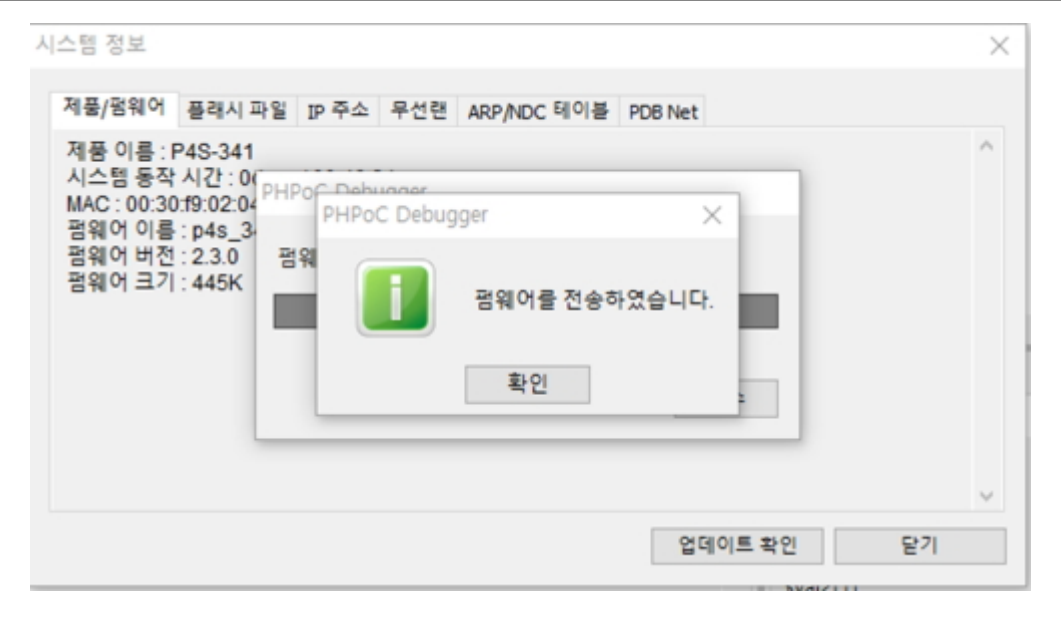

## 장치 초기화

장치 초기화를 수행하면 사용자 비밀번호를 포함한 모든 설정 값이 초기화되며, 제품에 저장되어 있던 인증서와 모든 파일들도 삭제 됩니다. 장치 초기화를 수행하기에 앞서 제품에 저장 된 파일들을 반드시 백업하시기 바랍니다.

장치 초기화 절차

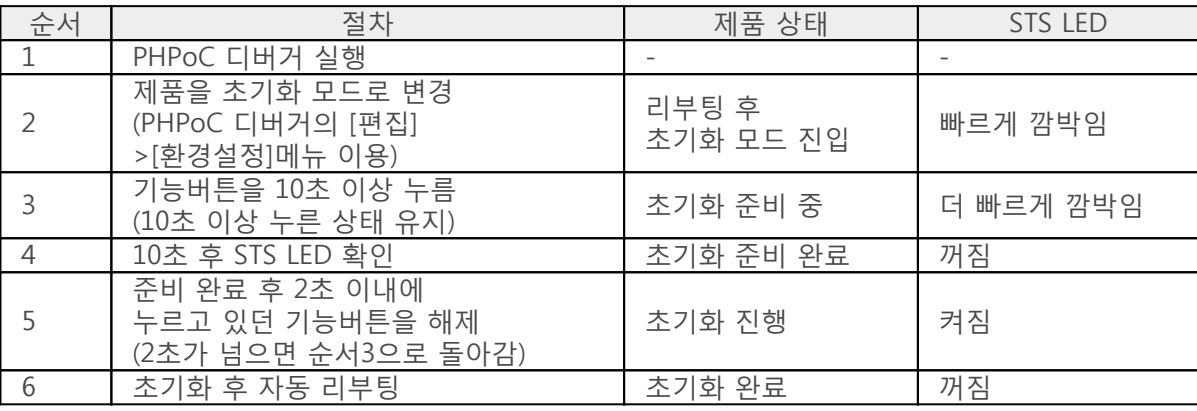